## Q5693A Mailbox mit 8 Fächern Administratorhandbuch

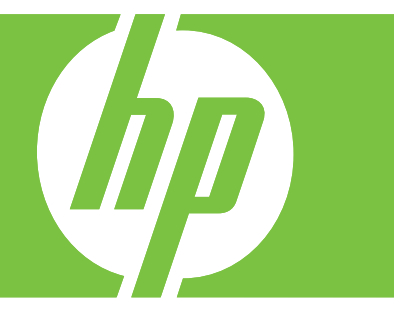

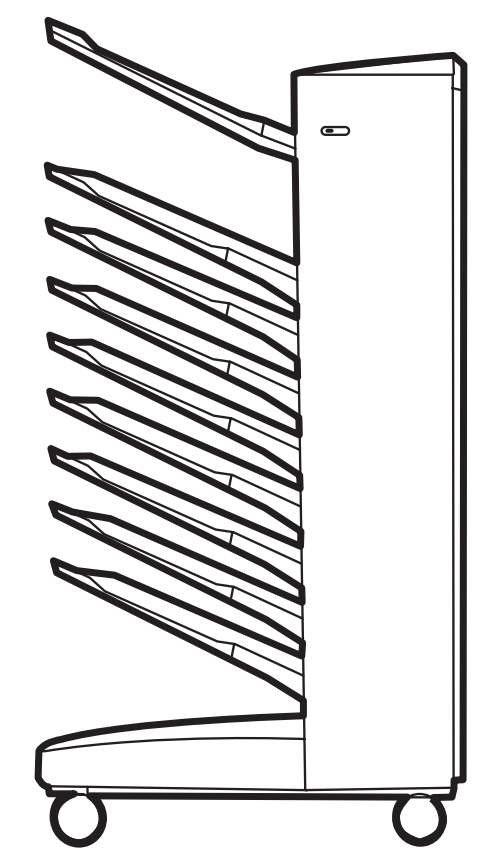

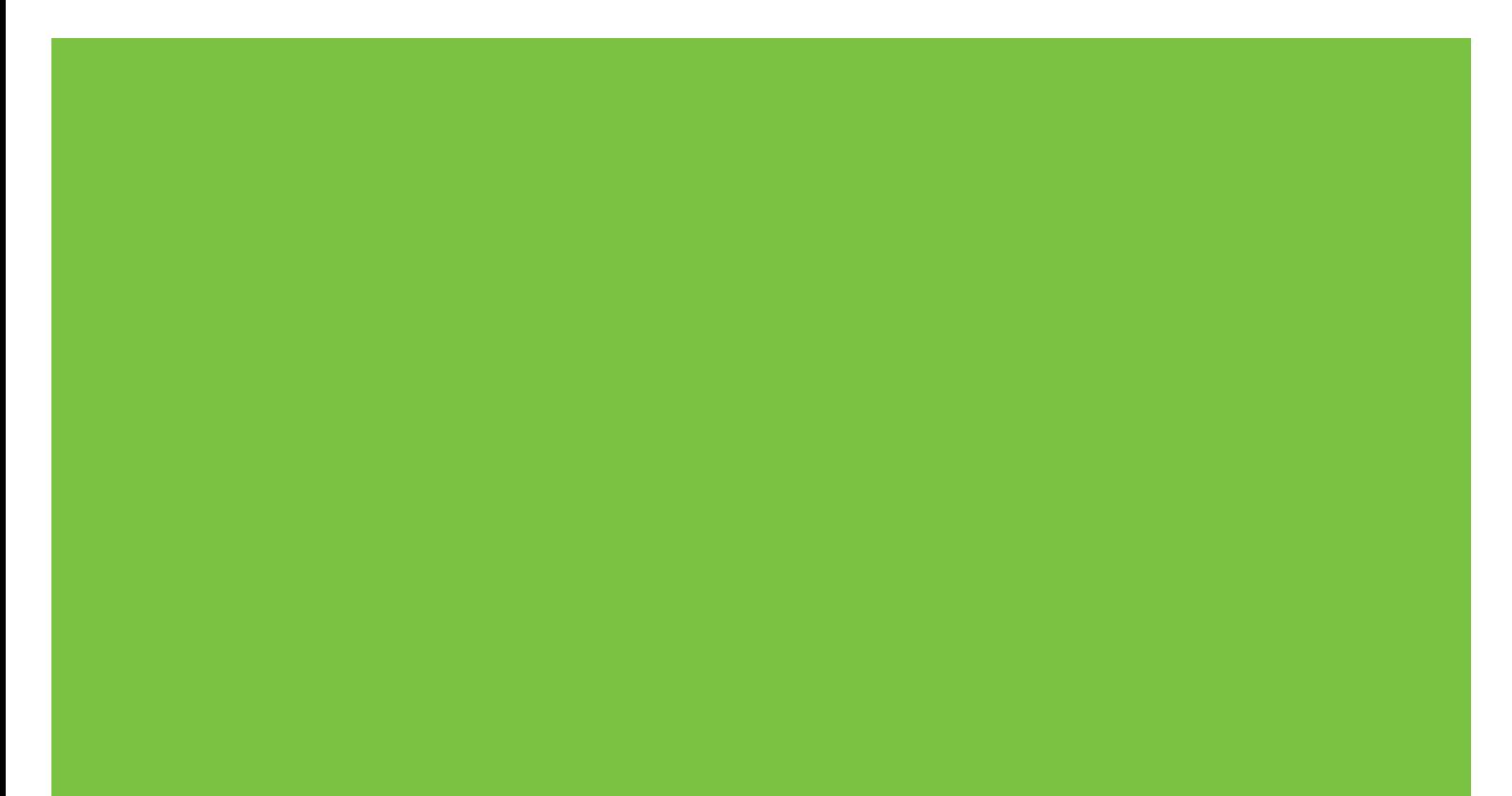

## Mailbox mit 8 Fächern Administratorhandbuch

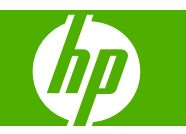

#### **Copyright und Lizenz**

© 2007 Copyright Hewlett-Packard Development Company, L.P.

Vervielfältigung, Adaptation oder Übersetzung ohne vorherige schriftliche Genehmigung nur im Rahmen des Urheberrechts zulässig.

Die Informationen in diesem Dokument können ohne vorherige Ankündigung geändert werden.

Die einzigen Gewährleistungen für HP Produkte und Dienste sind in den ausdrücklichen Gewährleistungserklärungen aufgeführt, die mit solchen Produkten und Diensten mitgeliefert werden. Keine Aussagen in diesem Dokument können als zusätzliche Gewährleistungen ausgelegt werden. HP übernimmt keine Haftung für technische oder redaktionelle Fehler sowie für Auslassungen in diesem Dokument.

Teilenummer: Q5693-90906

Edition 1, 10/2007

Marken

Microsoft®, Windows®, Windows® XP und Windows™ Vista sind in den USA eingetragene Marken der Microsoft Corporation.

PostScript® ist eine eingetragene Marke von Adobe Systems Incorporated.

## **Inhaltsverzeichnis**

#### 1 Produktübersicht

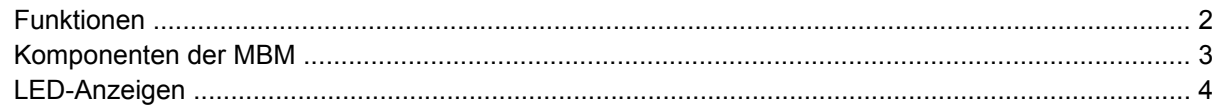

#### 2 Konfigurieren der MBM für Ihre Arbeitsumgebung

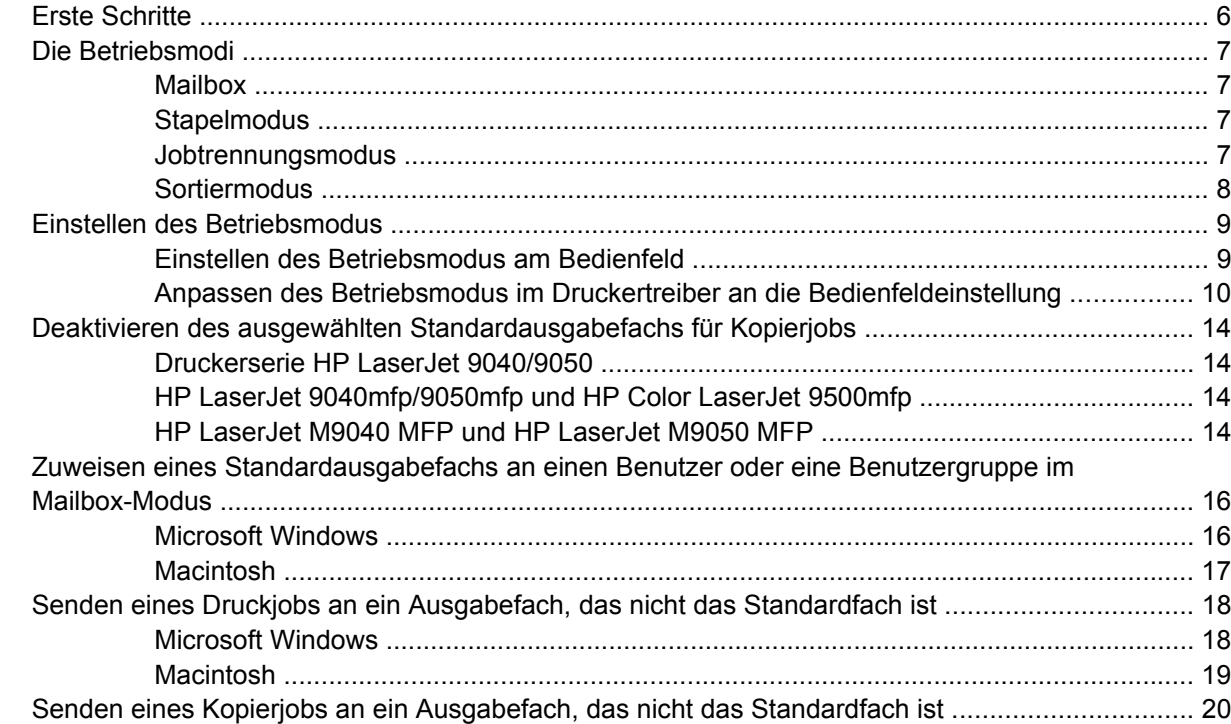

#### 3 Problembehebung

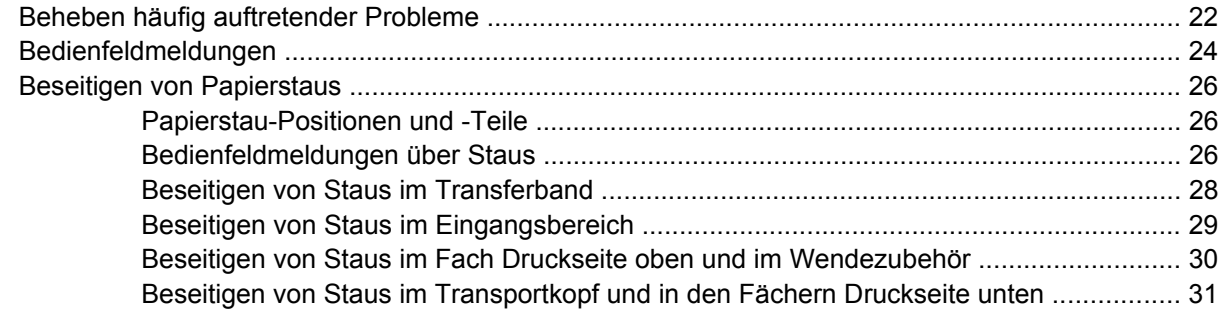

#### 4 Informationen zur Produktunterstützung

#### Anhang A Betriebsmodi - Zusammenfassung

#### **Anhang B Technische Daten**

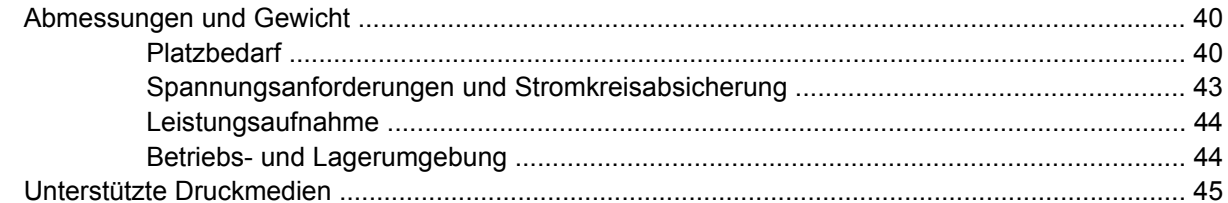

#### Anhang C Zulassungsbestimmungen

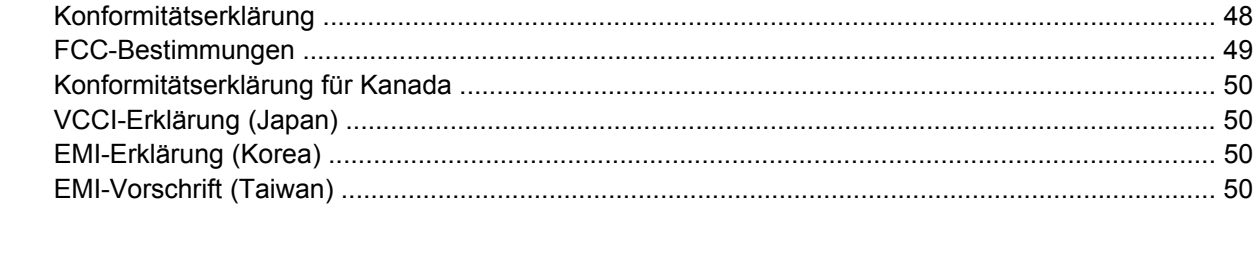

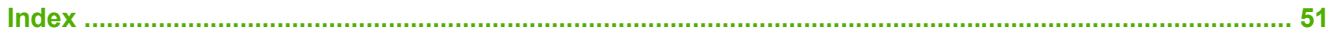

## <span id="page-6-0"></span>**1 Produktübersicht**

Mit der HP Mailbox mit 8 Fächern (Multibin Mailbox, MBM) können Benutzer aus verschiedenen Abteilungen oder Arbeitsgruppen ganz einfach einen einzigen Drucker in einem gemeinsamen Netzwerk nutzen. Die MBM lässt sich an einen Drucker oder ein Multifunktions-Peripheriegerät (MFP-Gerät) anschließen und verfügt über mehrere Ausgabefächer, die einem Benutzer oder einer Benutzergruppe zugewiesen werden können.

Die MBM kann mit den folgenden HP Produkten verwendet werden:

- Druckerserie HP LaserJet 9040
- **•** Druckerserie HP LaserJet 9050
- HP LaserJet 9040mfp
- HP LaserJet 9050mfp
- HP Color LaserJet 9500mfp
- HP LaserJet M9040 MFP
- HP LaserJet M9050 MFP

## <span id="page-7-0"></span>**Funktionen**

Die MBM verfügt über die folgenden Funktionen:

- Die MBM unterstützt eine Druck- oder Kopieausgabe bis zu 50 Seiten pro Minute.
- Das Fach Druckseite oben (oberes linkes Fach) kann bis zu 125 Blätter (75 g/m<sup>2</sup>) aufnehmen. Die Jobs werden in umgekehrter Reihenfolge gestapelt.
- Die Fächer Druckseite unten können jeweils bis zu 250 Blätter (75 g/m<sup>2</sup>) aufnehmen. Jobs werden in der ursprünglichen Reihenfolge gestapelt.
- Sie können die MBM als Mailbox, Stapler, Jobtrennvorrichtung oder Sortiereinheit verwenden.
	- Mailbox: Die acht Fächer Druckseite unten können einem Benutzer oder einer Benutzergruppe zugeordnet werden. Alle Jobs, die von einem Benutzer oder einer Benutzergruppe gesendet werden, werden in dem ihnen zugewiesenen Fach ausgegeben. Dies ist der standardmäßige Betriebsmodus.
	- Stapler: Die MBM kann als Stapler verwendet werden. In seinen acht Fächern Druckseite unten kann das Gerät bis zu 2.000 Blätter (75 g/m²) aufnehmen. Jobs werden an das unterste verfügbare (leere) Fach gesendet. Große Jobs werden möglicherweise in mehrere Fächer gestapelt.
	- Jobtrennvorrichtung: Jobs werden, beginnend mit dem obersten Fach, an das erste verfügbare (leere) Fach gesendet. (Ein Job kann das Original und seine Kopien umfassen.)
	- Sortiereinheit: Kopien eines einzelnen Jobs werden an aufeinander folgende Fächer gesendet.
- Das Fach Druckseite oben verfügt über die gleichen Funktionen wie alle anderen Ausgabefächer, kann jedoch zusätzlich Karton, Umschläge, Etiketten und Transparentfolien verarbeiten. Weitere Informationen zu unterstützten Medien finden Sie unter ["Unterstützte Druckmedien"](#page-50-0) [auf Seite 45](#page-50-0).

## <span id="page-8-0"></span>**Komponenten der MBM**

**Abbildung 1-1** HP LaserJet-Drucker (links) und HP LaserJet MFP-Gerät (rechts)

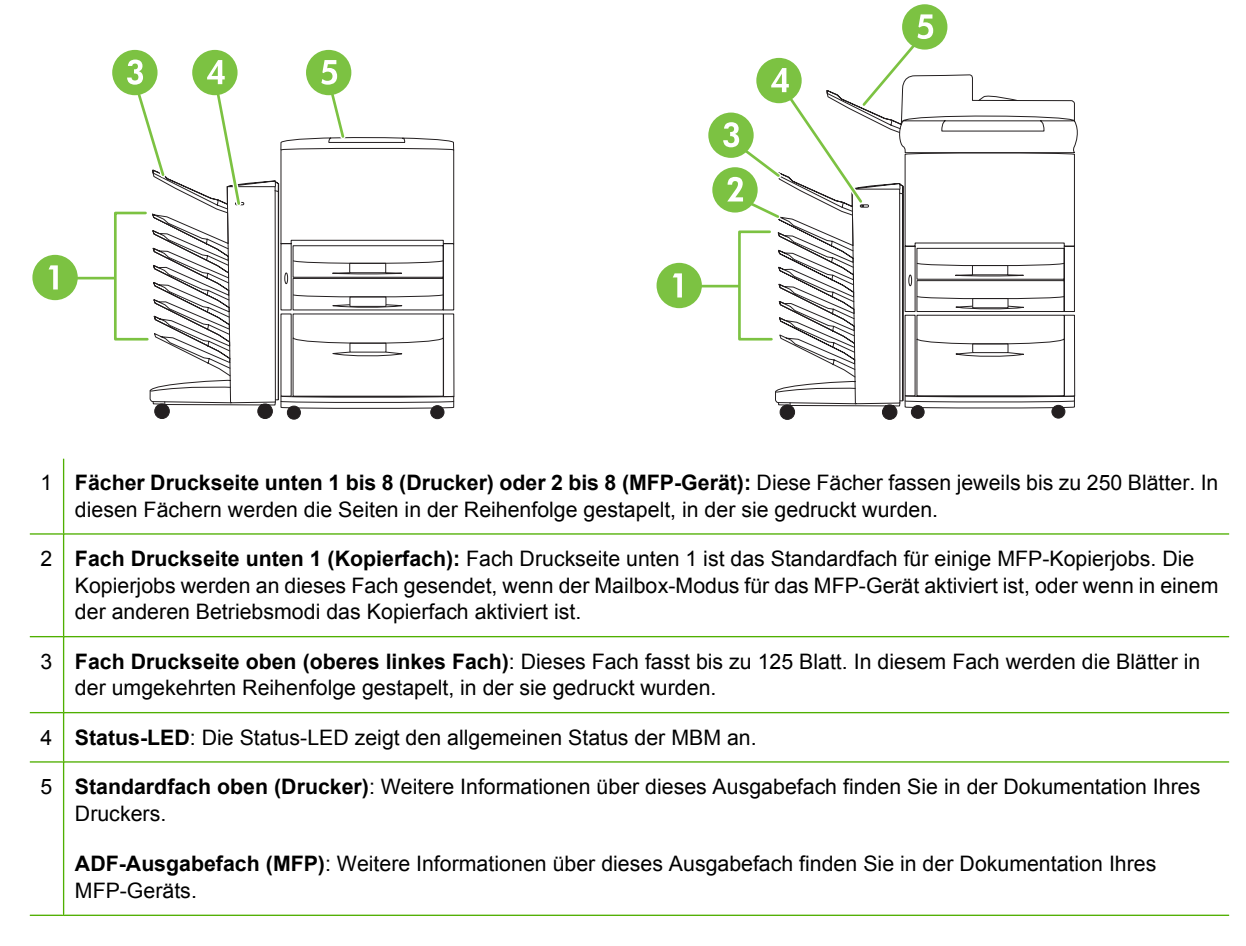

**HINWEIS:** Weitere Informationen über die Zuordnung von Kopier- und Druckjobs zu den jeweiligen Fächern finden Sie unter ["Erste Schritte" auf Seite 6.](#page-11-0)

## <span id="page-9-0"></span>**LED-Anzeigen**

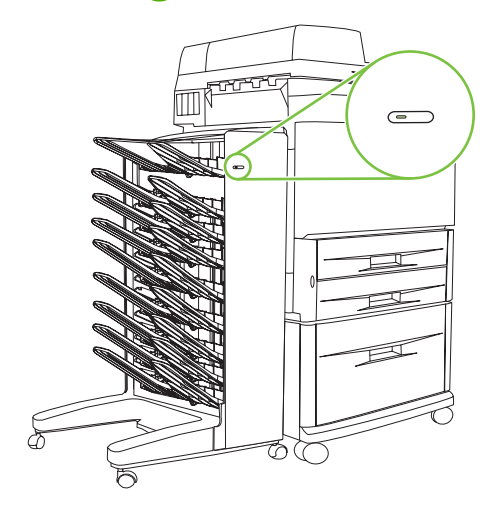

Die Status-LED auf der Vorderseite des Geräts zeigt den Status der MBM an. Mit der folgenden Tabelle können Sie herausfinden, welcher Status angezeigt wird.

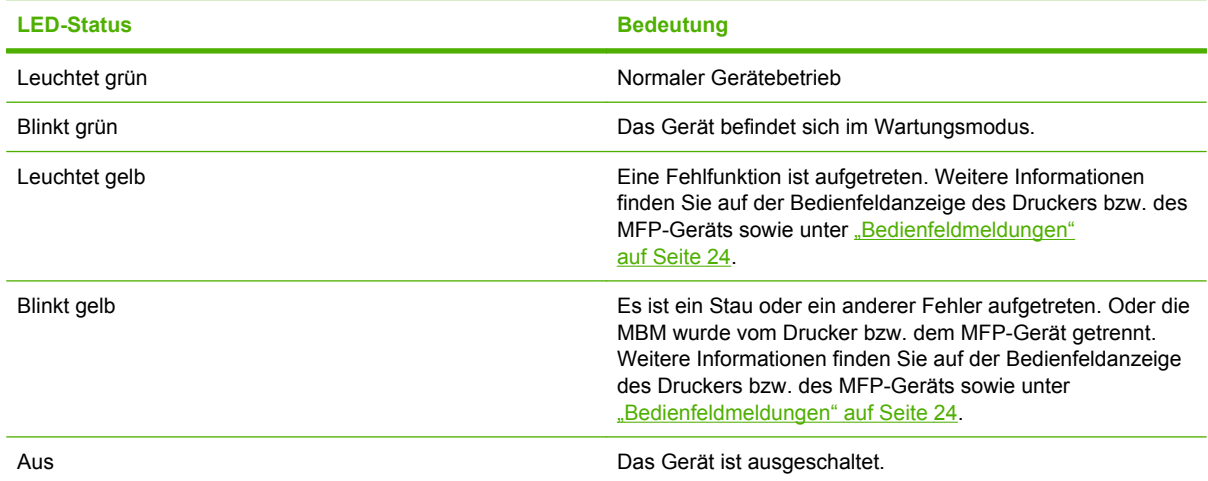

## <span id="page-10-0"></span>**2 Konfigurieren der MBM für Ihre Arbeitsumgebung**

Dieses Kapitel enthält Informationen zu den folgenden Themen:

- **[Erste Schritte](#page-11-0)**
- [Die Betriebsmodi](#page-12-0)
- [Einstellen des Betriebsmodus](#page-14-0)
- [Deaktivieren des ausgewählten Standardausgabefachs für Kopierjobs](#page-19-0)
- [Zuweisen eines Standardausgabefachs an einen Benutzer oder eine Benutzergruppe im](#page-21-0) [Mailbox-Modus](#page-21-0)
- [Senden eines Druckjobs an ein Ausgabefach, das nicht das Standardfach ist](#page-23-0)
- [Senden eines Kopierjobs an ein Ausgabefach, das nicht das Standardfach ist](#page-25-0)

**HINWEIS:** In diesem Abschnitt finden Sie englische Abbildungen. Abhängig von Ihrem Betriebssystem und seinen Einstellungen können Ihre Bildschirme anders aussehen.

## <span id="page-11-0"></span>**Erste Schritte**

Nachdem der Druckertreiber installiert ist, müssen Sie die MBM im Druckertreiber und am Bedienfeld konfigurieren, bevor Sie sie verwenden können.

Unabhängig davon, ob die MBM mit einem Drucker bzw. einem MFP-Gerät verbunden ist, wird ein Ausgabefach als erstes oder einziges Fach eingestellt, das Kopien (im Kopierfach) oder Druckjobs empfängt. Weitere Informationen über die Zuordnung von Kopier- und Druckjobs zu den jeweiligen Fächern finden Sie in der folgenden Tabelle. Weitere Informationen finden Sie unter ["Senden eines](#page-25-0) [Kopierjobs an ein Ausgabefach, das nicht das Standardfach ist" auf Seite 20](#page-25-0).

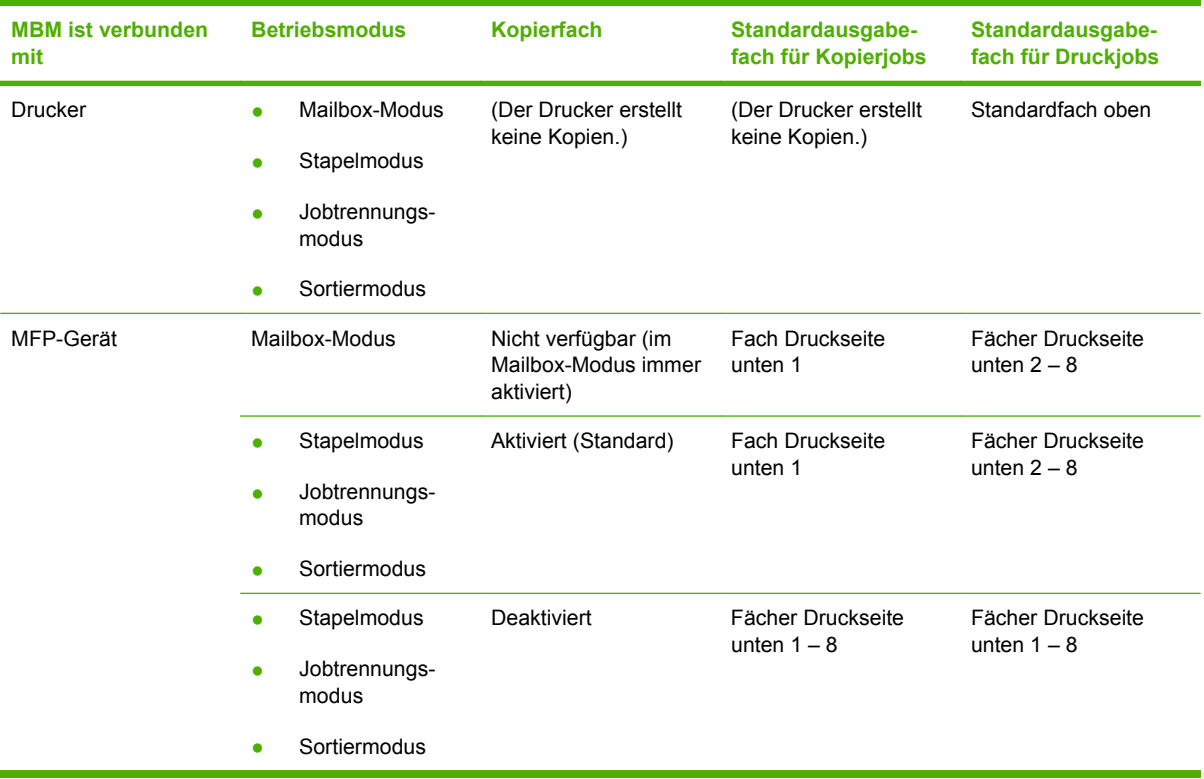

## <span id="page-12-0"></span>**Die Betriebsmodi**

Die MBM verfügt über vier Betriebsmodi.

**HINWEIS:** Wenn die MBM mit einem MFP-Gerät (Multifunktions-Peripheriegerät) verbunden ist, werden dem Fach Druckseite unten 1 standardmäßig die Kopierjobs zugewiesen. Dieses Fach ist im Druckertreiber nicht verfügbar. Die restlichen sieben Ausgabefächer sind im Druckertreiber verfügbar. Wenn der Betriebsmodus geändert wird, startet der Drucker bzw. das MFP-Gerät neu.

#### **Mailbox**

Die acht Fächer Druckseite unten (sieben, wenn die MBM mit einem MFP-Gerät verbunden ist) können einzelnen Benutzern oder Benutzergruppen zugewiesen werden. Alle Jobs, die ein Benutzer oder eine Benutzergruppe sendet, werden im zugewiesenen Fach ausgegeben. Dies ist der standardmäßige Betriebsmodus. Wenn der Mailbox-Modus ausgewählt ist, steht jedes Ausgabefach als Ausgabeziel im Druckertreiber und auf dem Bedienfeld zur Verfügung.

Das Fach Druckseite oben (oberes linkes Fach) hat ein Fassungsvermögen von bis zu 125 Blatt. Jedes Fach Druckseite unten kann bis zu 250 Blatt aufnehmen. Wenn ein zugewiesenes Ausgabefach voll ist, hält der Drucker bzw. das MFP-Gerät den Druck so lange an, bis das Fach geleert wurde.

#### **Stapelmodus**

Die MBM kann als Stapler verwendet werden. Mit ihren acht Fächern Druckseite unten kann sie bis zu 2.000 Blatt stapeln. Die Jobs werden an Ausgabefächer gesendet. Begonnen wird mit dem untersten leeren Fach Druckseite unten. Wenn ein Ausgabefach voll ist, wird der aktuelle Job oder ein neuer Job an das nächste verfügbare Fach gesendet, bis auch dieses Fach voll ist. Große Jobs werden möglicherweise in mehrere Fächer gestapelt. Wenn der Stapelmodus ausgewählt ist, können Sie nicht auswählen, an welches Fach der Job gesendet wird.

Wenn ein Ausgabefach voll ist, wird der Job automatisch an das nächste verfügbare Fach gesendet. Wenn alle Fächer Druckseite unten voll sind, hält der Drucker bzw. das MFP-Gerät den Druck an und zeigt auf dem Drucker- bzw. MFP-Bedienfeld an, dass der Stapler voll ist. Damit der Druck fortgesetzt werden kann, müssen Sie die Medien aus dem obersten Fach Druckseite unten (Fach 1) und dann aus den nachfolgenden Fächern entfernen.

**HINWEIS:** Versuchen Sie nicht, die Medien wieder in das oberste Fach (Fach 1) zurückzulegen, nachdem Sie sie entfernt haben. Die Stapelreihenfolge wird unterbrochen, wenn die Medien entfernt und dann wieder zurückgelegt werden.

#### **Jobtrennungsmodus**

Die Jobs werden, beginnend mit dem obersten Fach, an ein verfügbares (leeres) Ausgabefach gesendet. (Ein Job kann das Original und seine Kopien umfassen.) Wenn keine leeren Fächer zur Verfügung stehen, wird der Job zuerst an das oberste Fach gesendet. Wenn dieses Fach voll ist, wird es an die folgenden Fächer gesendet. Das Fach, an das der Job gesendet wird, wird als Ausgabefach angesehen. Wenn der Jobtrennungsmodus ausgewählt ist, können Sie nicht auswählen, an welches Fach der Job gesendet wird.

Wenn das Ausgabefach voll ist, hält der Drucker bzw. das MFP-Gerät den Druck an (auch wenn die anderen Fächer noch nicht voll sind). Damit der Drucker bzw. das MFP-Gerät mit dem Druck fortfährt, müssen Sie die Medien aus dem Ausgabefach entfernen.

#### <span id="page-13-0"></span>**Sortiermodus**

Jede Kopie eines einzelnen Druck- oder Kopierjobs wird an ein separates Ausgabefach gesendet. Begonnen wird mit dem obersten Fach Druckseite unten. Wenn eine Kopie an das unterste Fach gesendet wird, wird die nächste Kopie an das oberste Fach Druckseite unten gesendet. Der Sendevorgang wird wiederholt. Wenn dieser Modus ausgewählt ist, können Sie nicht auswählen, an welches Fach der Job gesendet wird.

Wenn ein Druck- oder Kopierjob an ein volles Fach gesendet wird, hält der Drucker bzw. das MFP-Gerät den Druck an (auch wenn die anderen Fächer noch nicht voll sind). Damit der Drucker bzw. das MFP-Gerät mit dem Druck fortfährt, müssen Sie die Medien aus dem vollen Fach entfernen.

## <span id="page-14-0"></span>**Einstellen des Betriebsmodus**

Stellen Sie den Betriebsmodus am Drucker- bzw. MFP-Bedienfeld ein. Danach müssen Sie den Druckertreiber auf allen Clients so konfigurieren, dass er mit dem am Bedienfeld eingestellten Betriebsmodus übereinstimmt.

#### **Einstellen des Betriebsmodus am Bedienfeld**

#### **Druckerserie HP LaserJet 9040/9050**

- **1.** Blättern Sie mit **A** bzw. Welt durch die Meldungen, bis GERÄT KONFIGURIEREN angezeigt wird, und drücken Sie dann
- **2.** Blättern Sie mit **A** bzw. We durch die Meldungen, bis MBM-8 CONFIG angezeigt wird, und drücken Sie dann  $\vee$ .
- **3.** Blättern Sie mit **A** bzw. durch die Meldungen, bis Betriebsmodus angezeigt wird, und drücken Sie dann  $\vee$ .
- **4.** Blättern Sie mit **A** bzw. **V** zu dem gewünschten Betriebmodus, und drücken Sie dann **V** Der Drucker wird aus- und wieder eingeschaltet.
- **5.** Fahren Sie hier fort: ["Anpassen des Betriebsmodus im Druckertreiber an die Bedienfeldeinstellung"](#page-15-0) [auf Seite 10](#page-15-0).

#### **HP LaserJet 9040mfp/9050mfp und HP Color LaserJet 9500mfp**

- **1.** Drücken Sie die Taste Menü.
- **2.** Blättern Sie zu GERÄT KONFIGURIEREN, und berühren Sie diese Option.
- **3.** Blättern Sie zu MBM-8 CONFIG, und berühren Sie diese Option.
- **4.** Blättern Sie zu Betriebsmodus, und berühren Sie diese Option.
- **5.** Wechseln Sie zum gewünschten Betriebsmodus, und berühren Sie dann OK. Neben der Auswahl wird ein Sternchen (\*) angezeigt. Das MFP-Gerät wird aus- und wieder eingeschaltet.
- 6. Fahren Sie hier fort: ["Anpassen des Betriebsmodus im Druckertreiber an die Bedienfeldeinstellung"](#page-15-0) [auf Seite 10](#page-15-0).

#### **HP LaserJet M9040 MFP und HP LaserJet M9050 MFP**

- **1.** Blättern Sie zu Administration, und berühren Sie diese Option.
- **2.** Blättern Sie zu Geräteverhalten, und berühren Sie diese Option.
- **3.** Blättern Sie zu MBM-8 CONFIG, und berühren Sie diese Option.
- **4.** Berühren Sie Betriebsmodus.
- <span id="page-15-0"></span>**5.** Wählen Sie den gewünschten Betriebsmodus aus, und berühren Sie dann Speichern. Das MFP-Gerät wird aus- und wieder eingeschaltet.
- 6. Fahren Sie hier fort: "Anpassen des Betriebsmodus im Druckertreiber an die Bedienfeldeinstellung" auf Seite 10.

#### **Anpassen des Betriebsmodus im Druckertreiber an die Bedienfeldeinstellung**

Die Betriebsmoduseinstellung im Druckertreiber muss mit dem Betriebsmodus übereinstimmen, der auf dem Bedienfeld ausgewählt wurde. Nur so können die Druck- oder Kopierjobs zum ausgewählten Ausgabefach gesendet werden.

#### **Windows**

- **HINWEIS:** Um die Papierverarbeitungsfunktionen des Druckers bzw. MFP-Geräts optimal zu nutzen, stellen Sie den Betriebsmodus für jeden Benutzer gesondert ein.
	- **1.** Windows® 2000, Windows® XP, Windows Server 2003 und Windows™ Vista Klassische Ansicht: Klicken Sie auf die Schaltfläche **Start**, zeigen Sie auf **Einstellungen**, und klicken Sie auf **Drucker**.

Windows XP und Windows Server 2003 – Standardansicht: Klicken Sie auf die Schaltfläche **Start** und danach auf **Drucker und Faxgeräte**.

Windows Vista – Standardansicht: Klicken Sie auf die Schaltfläche **Start**, dann auf **Systemsteuerung** und danach unter der Kategorie **Hardware und Sound** auf **Drucker**.

- **2.** Klicken Sie mit der rechten Maustaste auf das HP Produktsymbol, und klicken Sie dann auf **Eigenschaften**.
- **3.** Klicken Sie auf das Register **Geräteeinstellungen**.
- **4.** Führen Sie eine der folgenden Aktionen durch:
	- Automatische Konfiguration: Klicken Sie auf **Installable Options** (Installierbare Optionen) und dann in der Liste **Automatic Configuration** (Automatische Konfiguration) auf **Update Now** (Jetzt aktualisieren).

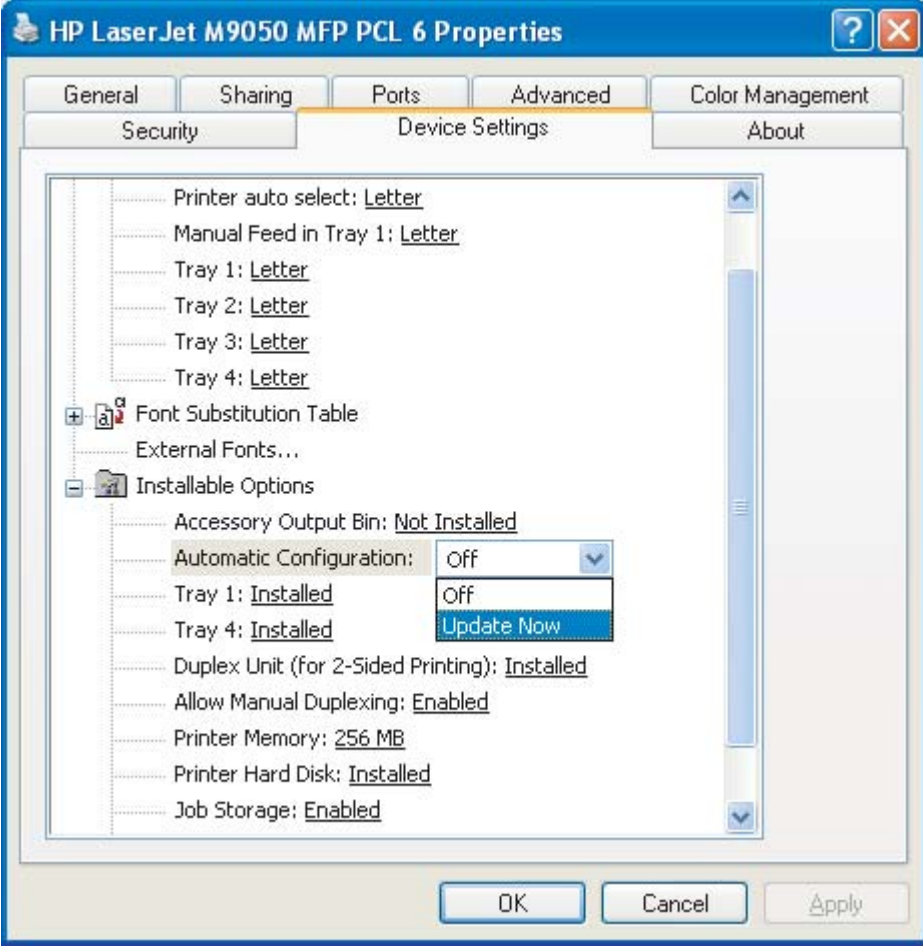

● Manuelle Konfiguration: Klicken Sie auf **Installable Options** (Installierbare Optionen), und wählen Sie in der Liste **Accessory Output Bin** (Zubehörausgabefach) den gewünschten Betriebsmodus aus.

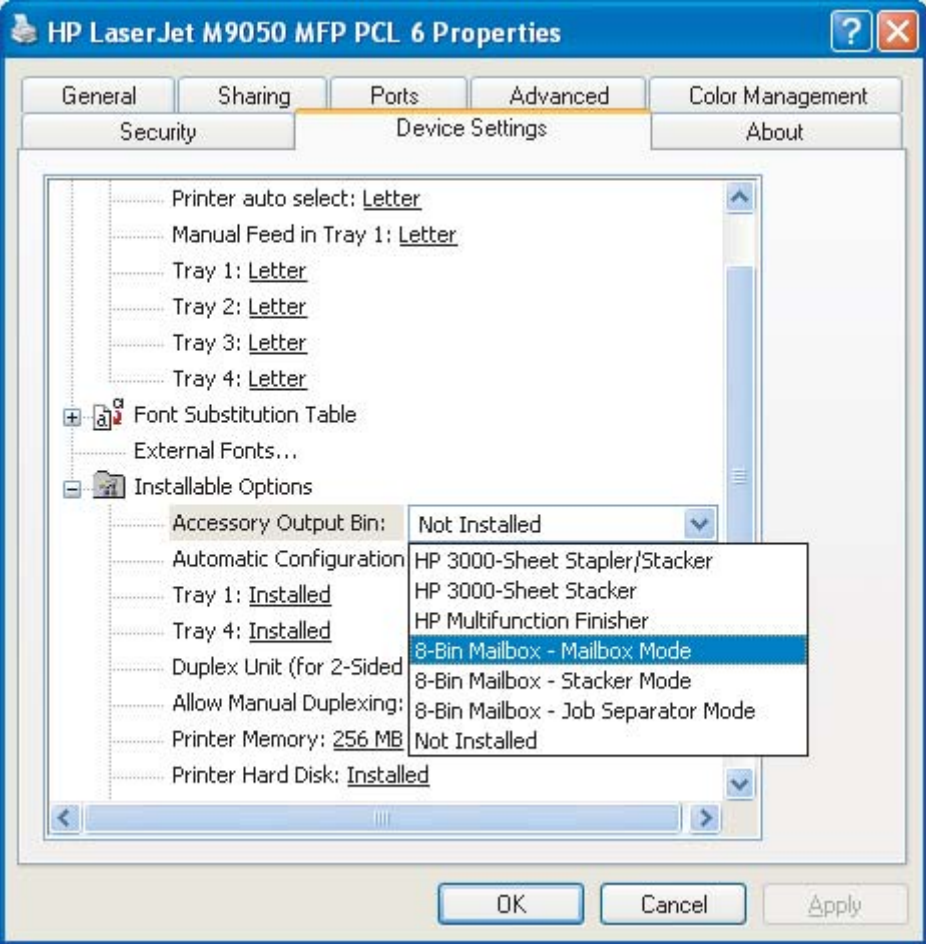

**5.** Klicken Sie zum Speichern der Einstellungen auf **OK**.

#### **Mac OS X**

- **1.** Klicken Sie im Menü **Apple** auf **System Preferences** (Systemeinstellungen).
- **2.** Klicken Sie im Dialogfeld **System Preferences** (Systemeinstellungen) auf **Print & Fax** (Drucker und Faxgeräte).
- **3.** Klicken Sie auf die Schaltfläche **Set Up Printers** (Drucker einrichten). Die **Printer List** (Druckerliste) wird angezeigt.
- **4.** Wählen Sie das HP Produkt aus, und klicken Sie dann im Menü **Printers** (Drucker) auf **Show Info** (Info anzeigen).
- **5.** Wählen Sie das Feld **Installable Options** (Installierbare Optionen) aus.

**6.** Wählen Sie in der Liste **Accessory Output Bins** (Zubehörausgabefach) die Option **HP Multi-Bin Mailbox** (HP Mailbox mit 8 Fächern) aus.

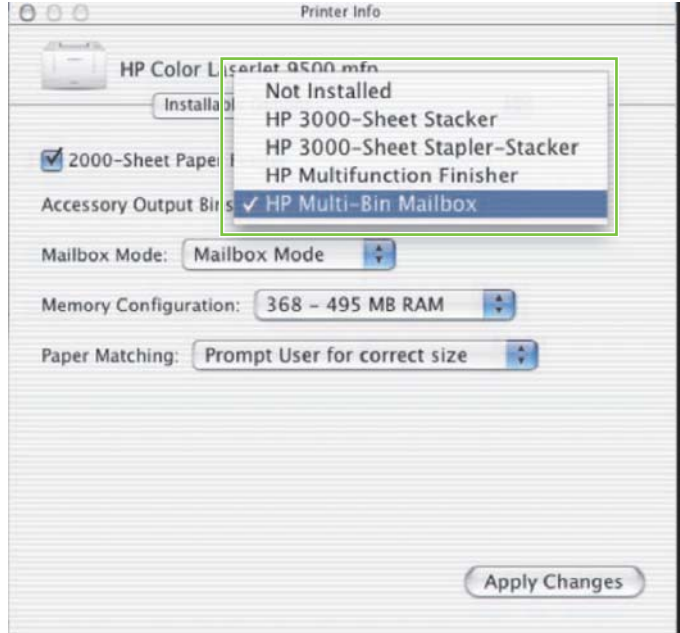

**7.** Wählen Sie in der Liste **Mailbox Mode** (Mailbox-Modus) den gewünschten Betriebsmodus aus, und klicken Sie dann auf **Apply Changes** (Änderungen übernehmen).

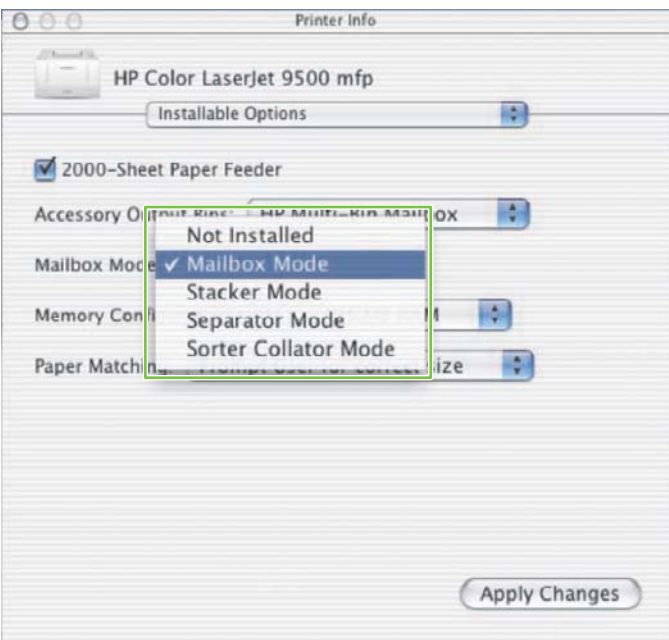

### <span id="page-19-0"></span>**Deaktivieren des ausgewählten Standardausgabefachs für Kopierjobs**

Wenn die MBM mit einem MFP-Gerät verbunden ist, ist das Fach Druckseite unten 1 den regulären Kopierjobs in den folgenden Betriebsmodi zugeordnet:

- Stapelmodus
- Jobtrennungsmodus
- Sortiermodus

Wenn das Kopierfach deaktiviert ist, werden normale Kopierjobs an die Fächer Druckseite unten 1 – 8 für die Stapel-, Jobtrennungs- und Sortiermodi gesendet.

**HINWEIS:** Diese Option gilt nicht für den Mailbox-Modus. Wenn der Mailbox-Modus aktiviert ist, wird das Fach Druckseite unten 1 immer für Kopierjobs verwendet.

#### **Druckerserie HP LaserJet 9040/9050**

- 1. Blättern Sie mit **A** bzw. **V** durch die Meldungen, bis GERÄT KONFIGURIEREN angezeigt wird, und drücken Sie dann  $\sum$ .
- **2.** Blättern Sie mit **A** bzw.  $\blacktriangledown$  durch die Meldungen, bis MBM-8 CONFIG angezeigt wird, und  $dr$ ücken Sie dann  $\blacktriangledown$ .
- **3.** Blättern Sie mit **A** bzw. **V** durch die Meldungen, bis Kopierfach angezeigt wird, und drücken Sie dann  $\vee$ .
- **4.** Blättern Sie mit **A** bzw. **V** zu der Option zum Aktivieren oder Deaktivieren des Kopierfachs, und drücken Sie dann

#### **HP LaserJet 9040mfp/9050mfp und HP Color LaserJet 9500mfp**

- **1.** Drücken Sie die Taste Menü.
- **2.** Blättern Sie zu GERÄT KONFIGURIEREN, und berühren Sie diese Option.
- **3.** Blättern Sie zu MBM-8 CONFIG, und berühren Sie diese Option.
- **4.** Blättern Sie zu Kopierfach, und berühren Sie diese Option.
- **5.** Blättern Sie zur Option zum Aktivieren oder Deaktivieren des Kopierfachs, und berühren Sie OK.

#### **HP LaserJet M9040 MFP und HP LaserJet M9050 MFP**

- **1.** Blättern Sie zu Administration, und berühren Sie diese Option.
- **2.** Blättern Sie zu Geräteverhalten, und berühren Sie diese Option.
- **3.** Blättern Sie zu MBM-8 CONFIG, und berühren Sie diese Option.
- **4.** Berühren Sie Kopierfach.
- **5.** Berühren Sie Aktiviert bzw. Deaktiviert und danach Speichern.

### <span id="page-21-0"></span>**Zuweisen eines Standardausgabefachs an einen Benutzer oder eine Benutzergruppe im Mailbox-Modus**

Wenn die HP Mailbox mit 8 Fächern (MBM) als Mailbox konfiguriert ist, können die Ausgabefächer bestimmten Benutzern oder Benutzergruppen zugewiesen werden. Diese Funktion steht im Druckertreiber nicht zur Verfügung.

#### **Microsoft Windows**

**1.** Windows 2000, Windows XP, Windows Server 2003 und Windows Vista – Klassische Ansicht: Klicken Sie auf die Schaltfläche **Start**, zeigen Sie auf **Einstellungen**, und klicken Sie auf **Drucker**.

Windows XP und Windows Server 2003 – Standardansicht: Klicken Sie auf die Schaltfläche **Start** und danach auf **Drucker und Faxgeräte**.

Windows Vista – Standardansicht: Klicken Sie auf die Schaltfläche **Start**, dann auf **Systemsteuerung** und danach unter der Kategorie **Hardware und Sound** auf **Drucker**.

**2.** Klicken Sie mit der rechten Maustaste auf das HP Produktsymbol, und klicken Sie dann auf **Druckeinstellungen**.

<span id="page-22-0"></span>**3.** Wählen Sie auf der Registerkarte **Output** (Ausgabe) das gewünschte Ausgabefach aus, und klicken Sie auf **OK**.

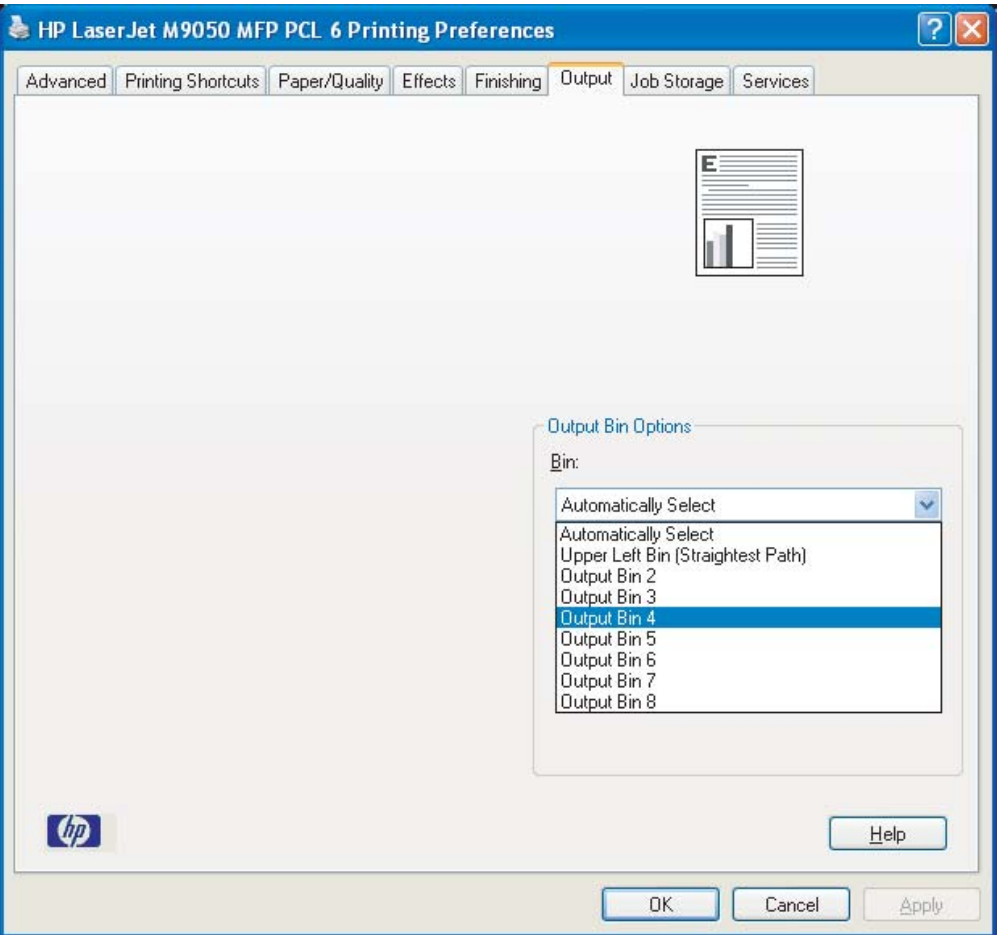

**4.** Wiederholen Sie die Schritte 1 bis 3 für jeden Benutzer.

#### **Macintosh**

Sie können einem Benutzer oder einer Benutzergruppe im Mailbox-Modus ein Standardausgabefach zuweisen, indem Sie im Druckertreiber eine Voreinstellung erstellen, die die entsprechenden Ausgabefächer zuordnet.

- **1.** Öffnen Sie auf dem Computer des Benutzers, den Sie zuweisen möchten, ein Dokument, und klicken Sie im Menü **Datei** bzw. **Ablage** auf **Drucken**.
- **2.** Wählen Sie das gewünschte Ausgabefach aus.
- **3.** Klicken Sie im Einblendmenü **Presets** (Voreinstellungen) auf **Save As** (Speichern unter), und geben Sie einen Namen für die Voreinstellung ein.

### <span id="page-23-0"></span>**Senden eines Druckjobs an ein Ausgabefach, das nicht das Standardfach ist**

Da es nicht möglich ist, ein Ausgabefach Druckseite unten auszuwählen, an das Sie Ihren Job im Stapel-, Jobtrennungs- und Sortiermodus senden können, ist die Fachoption für diese Modi **Ausgabefächer 1 – 8** (für Drucker) bzw. **Ausgabefächer 2 – 8** (für MFP-Geräte). Wenn die MBM mit einem MFP-Gerät verbunden ist, steht das Ausgabefach 1 im Druckertreiber nicht zur Verfügung.

#### **Microsoft Windows**

- **1.** Öffnen Sie ein Dokument, und klicken Sie im Menü **Datei** auf **Drucken**.
- **2.** Klicken Sie auf **Konfigurieren** bzw. **Eigenschaften**. (Diese Optionen können sich von denen in Ihrem Programm unterscheiden.)
- **3.** Klicken Sie auf die Registerkarte **Output** (Ausgabe).
- **4.** Wählen Sie in der Liste **Bin** (Fach) ein Ausgabefach aus, und klicken Sie dann auf **OK**.

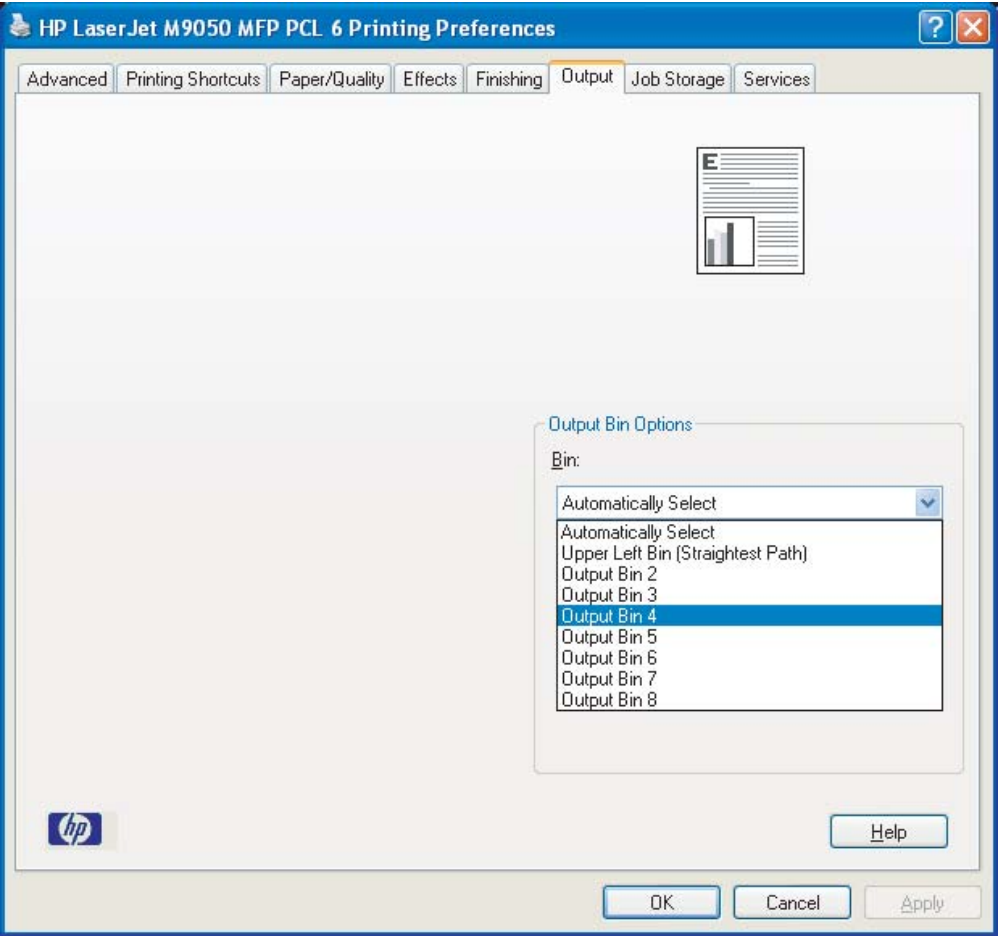

#### <span id="page-24-0"></span>**Macintosh**

- **1.** Klicken Sie im Menü **Datei** bzw. **Ablage** auf **Print** (Drucken).
- **2.** Wählen Sie das Feld **Finishing** (Fertigstellung) aus.
- **3.** Wählen Sie in der Liste **Output Destination** (Ausgabeziel) die Option **8-Bin Mailbox** (Mailbox mit 8 Fächern) aus.
- **4.** Wählen Sie in der Liste **Mailbox Options** (Mailbox-Optionen) das gewünschte Ausgabefach aus, und klicken Sie dann auf **Print** (Drucken).

### <span id="page-25-0"></span>**Senden eines Kopierjobs an ein Ausgabefach, das nicht das Standardfach ist**

#### **HP LaserJet 9040mfp/9050mfp und HP Color LaserJet 9500mfp**

- **1.** Berühren Sie das Kopiersymbol auf der Bedienfeldanzeige.
- **2.** Berühren Sie KOPIEREINSTELLUNGEN und danach **Erweitert**.
- **3.** Wählen Sie das Ausgabefach für Ihren Kopierjob.

#### **HP LaserJet M9040 MFP und HP LaserJet M9050 MFP**

- **1.** Berühren Sie Kopieren.
- **2.** Blättern Sie zu Ausgabefach, und berühren Sie diese Option.
- **3.** Wählen Sie das gewünschte Ausgabefach aus.
- **4.** Berühren Sie OK.

Die Ausgabefachoptionen für Kopierjobs sind je nach Betriebsmodus unterschiedlich. Weitere Informationen finden Sie in der folgenden Tabelle.

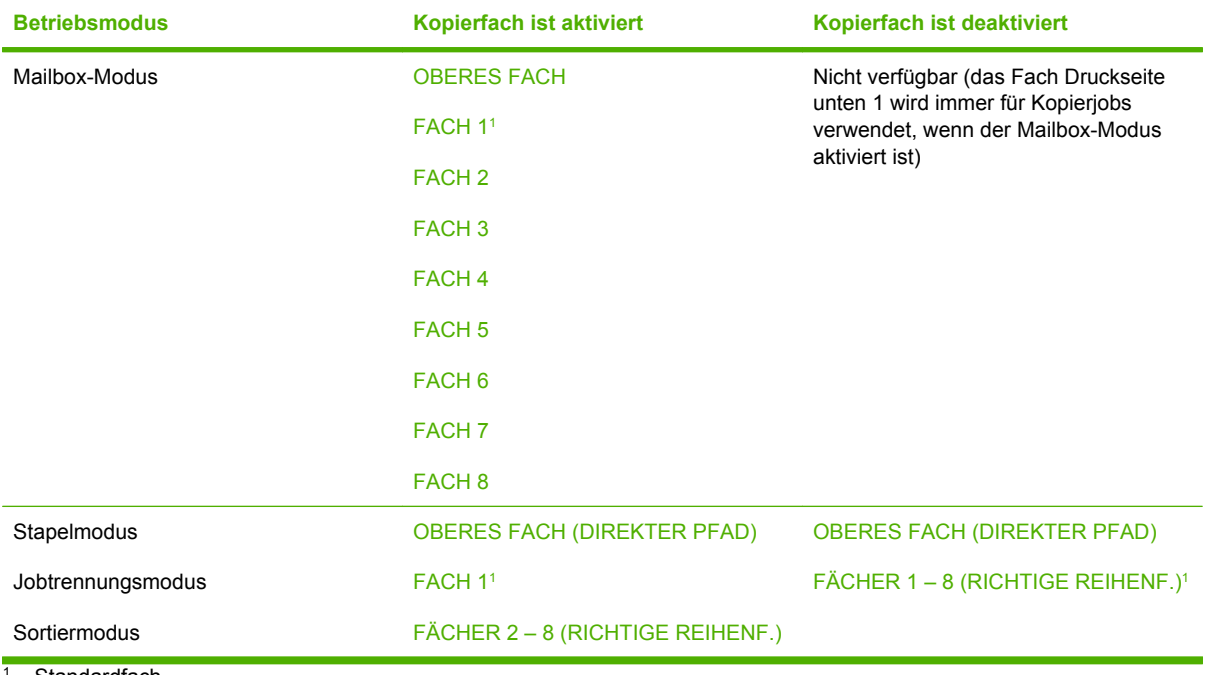

Standardfach

## <span id="page-26-0"></span>**3 Problembehebung**

## <span id="page-27-0"></span>**Beheben häufig auftretender Probleme**

Die Informationen in der folgenden Tabelle können Ihnen dabei helfen, häufig auftretende Probleme zu lösen.

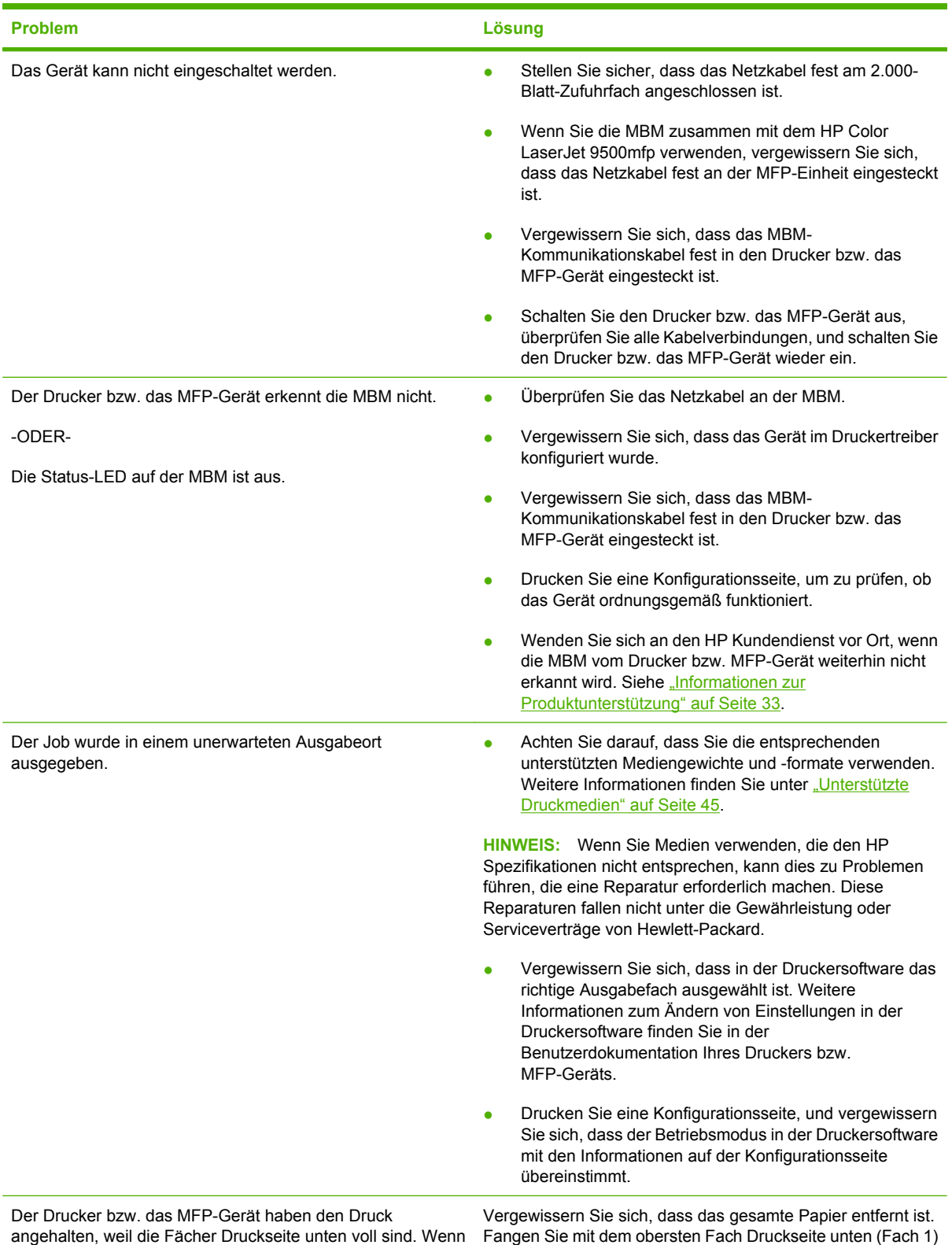

<span id="page-28-0"></span>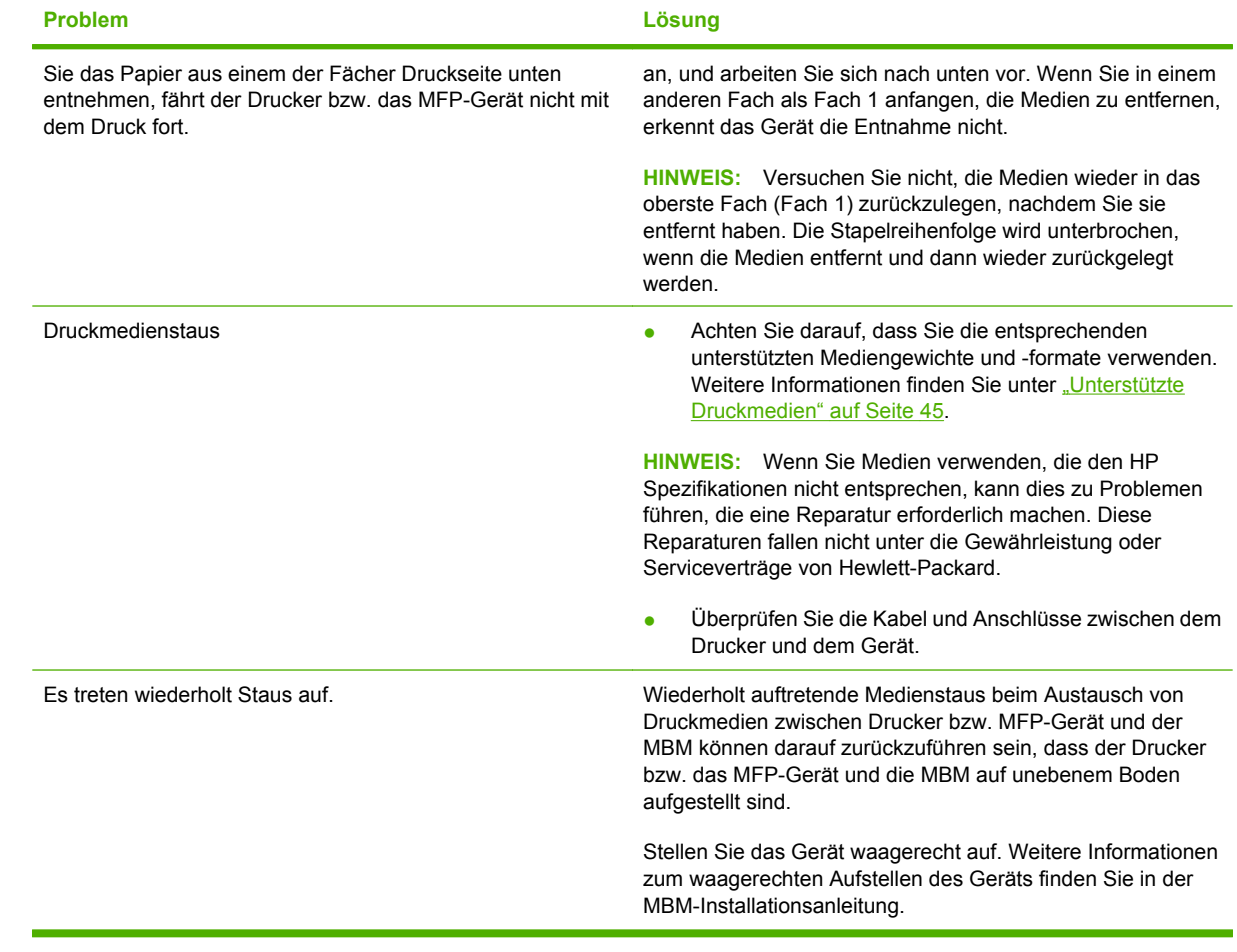

## <span id="page-29-0"></span>**Bedienfeldmeldungen**

In der folgenden Tabelle werden die allgemeinen Meldungen auf dem MBM-Bedienfeld erklärt.

**HINWEIS:** Informationen über Meldungen auf dem Bedienfeld, die mit Staus in der MBM zusammenhängen, finden Sie unter ["Bedienfeldmeldungen über Staus" auf Seite 26](#page-31-0).

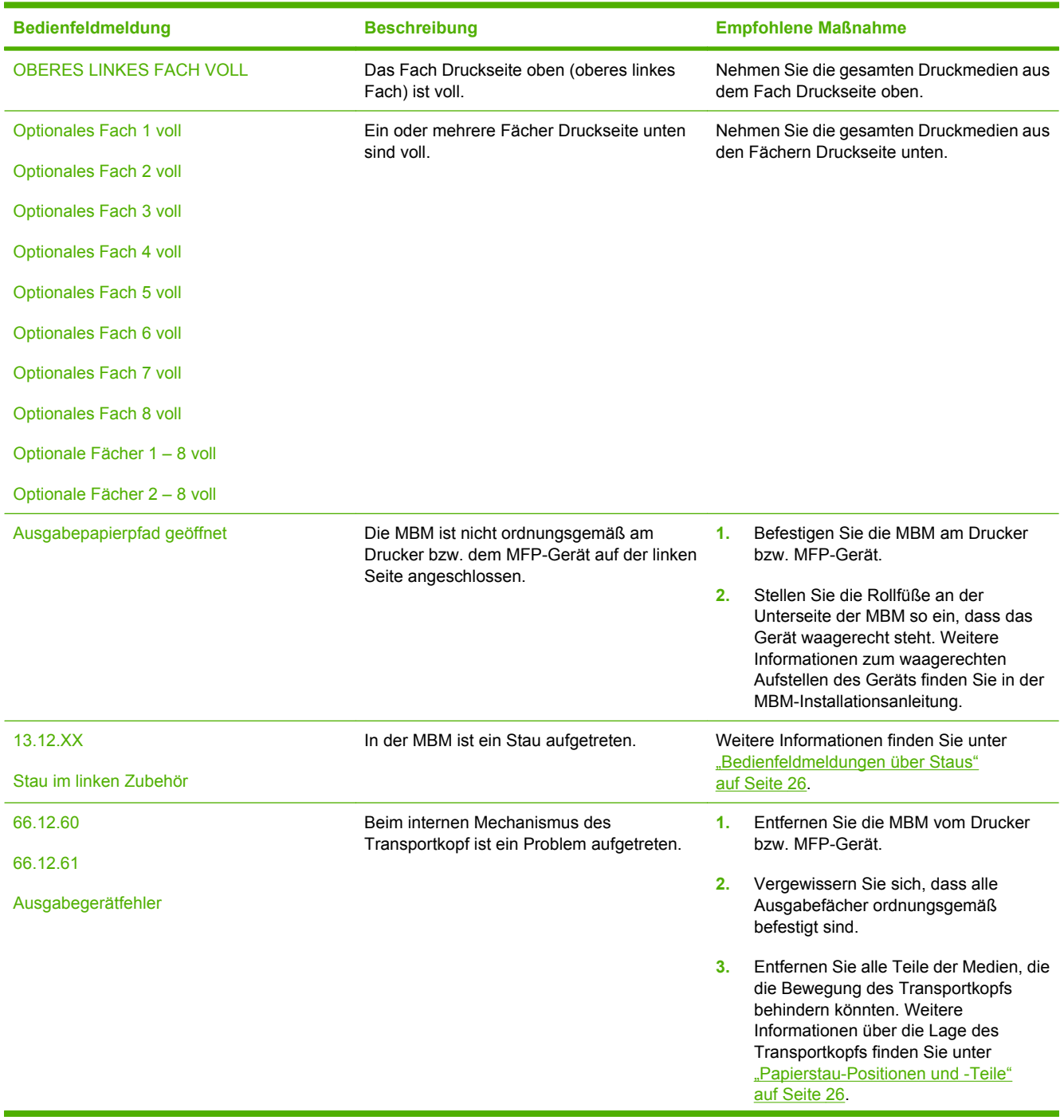

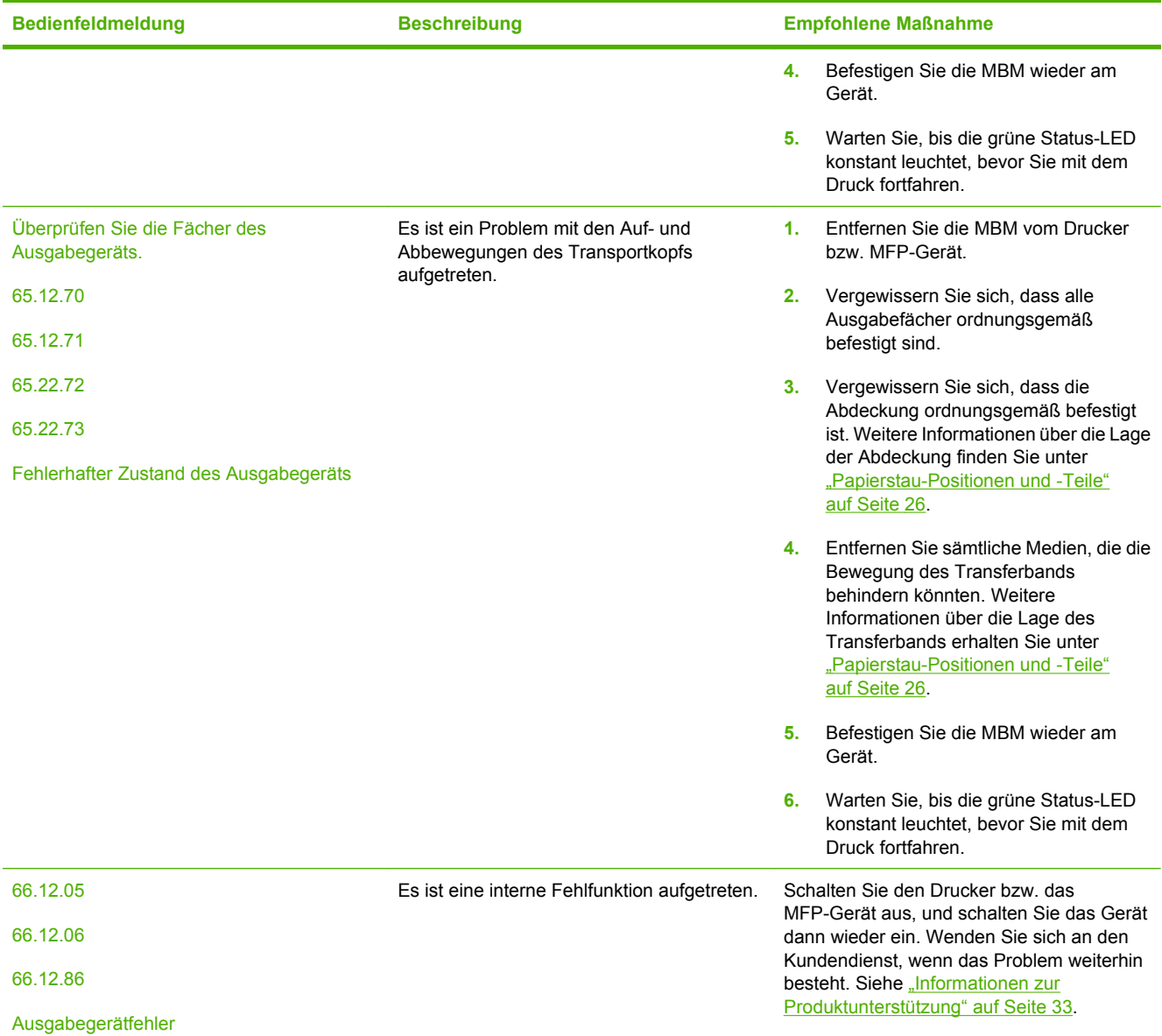

## <span id="page-31-0"></span>**Beseitigen von Papierstaus**

Wenn die Meldung Stau im linken Zubehör auf dem Bedienfeld angezeigt wird, folgen Sie der Anleitung unter "Bedienfeldmeldungen über Staus" auf Seite 26.

**HINWEIS:** Achten Sie beim Beseitigen von Medienstaus darauf, dass die Druckmedien nicht zerreißen. Selbst durch kleine, im Gerät verbleibende Druckmedienreste können möglicherweise erneute Medienstaus hervorgerufen werden.

### **Papierstau-Positionen und -Teile**

Die folgende Abbildung zeigt die MBM-Teile, die für Staus verantwortlich sein können.

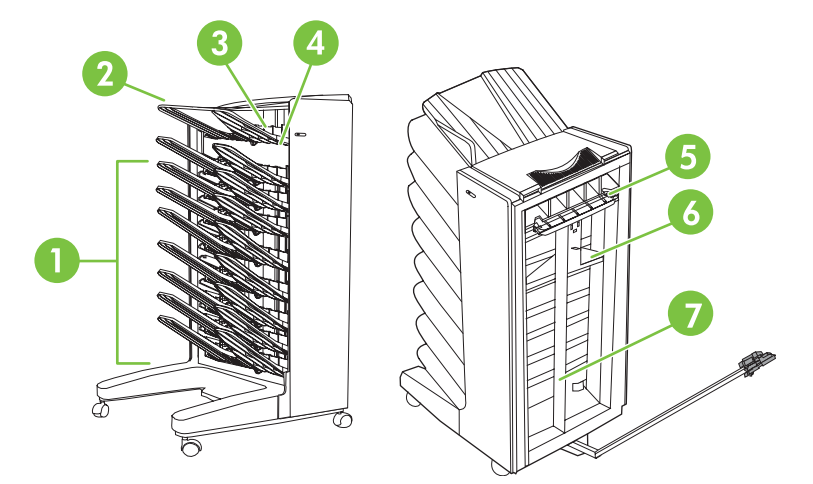

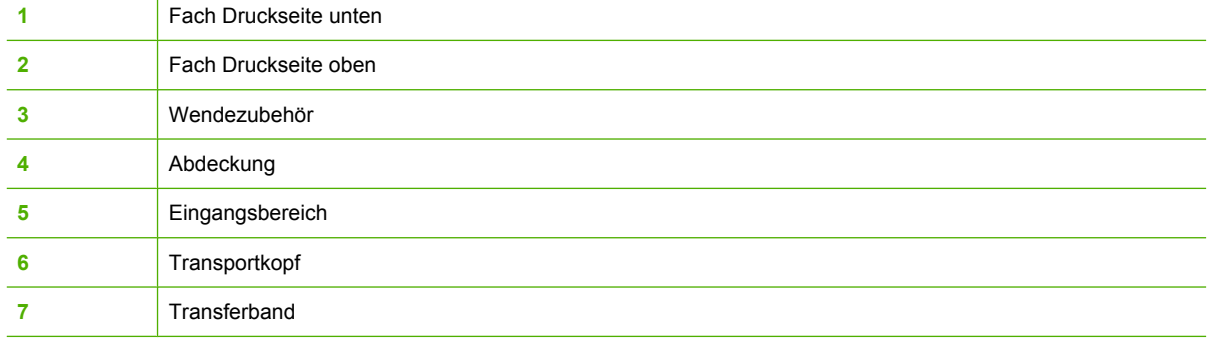

#### **Bedienfeldmeldungen über Staus**

In der folgenden Tabelle werden die Bedienfeldmeldungen erklärt, die bei Staus angezeigt werden.

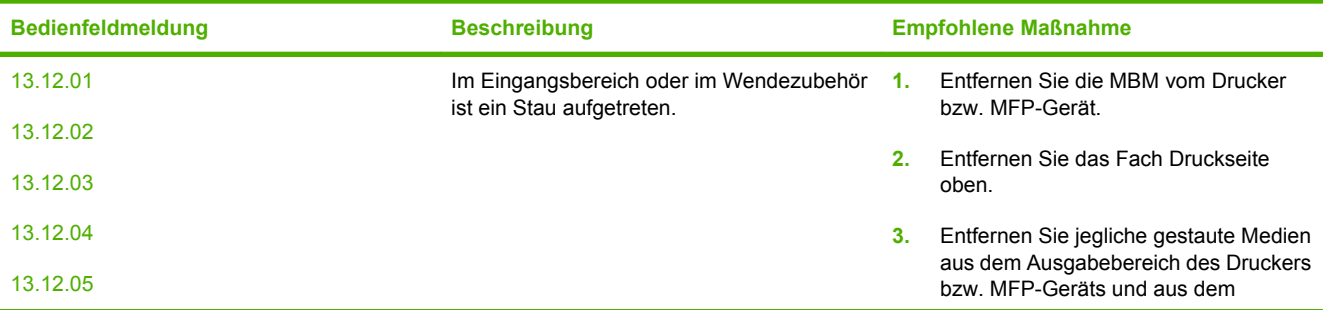

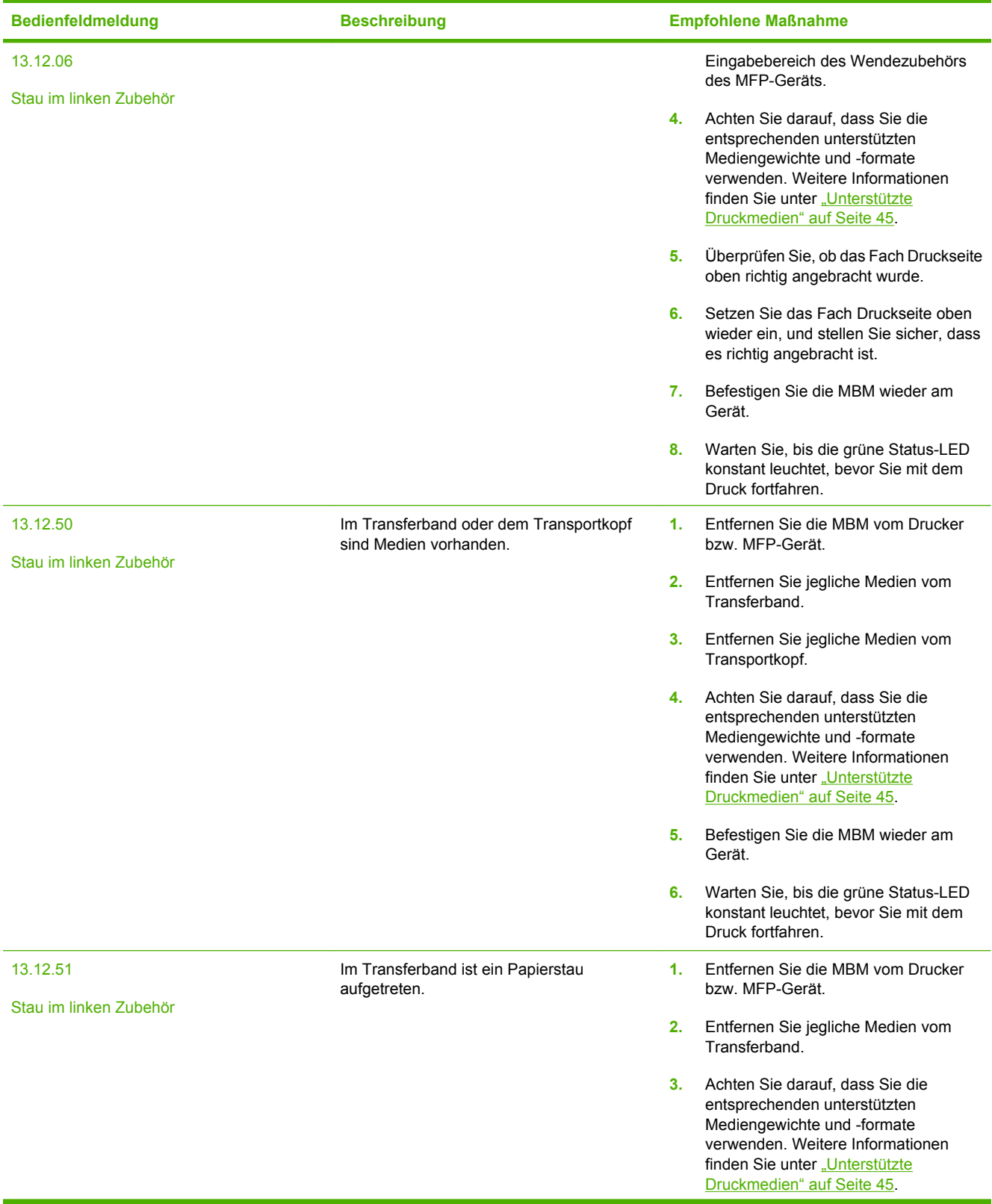

<span id="page-33-0"></span>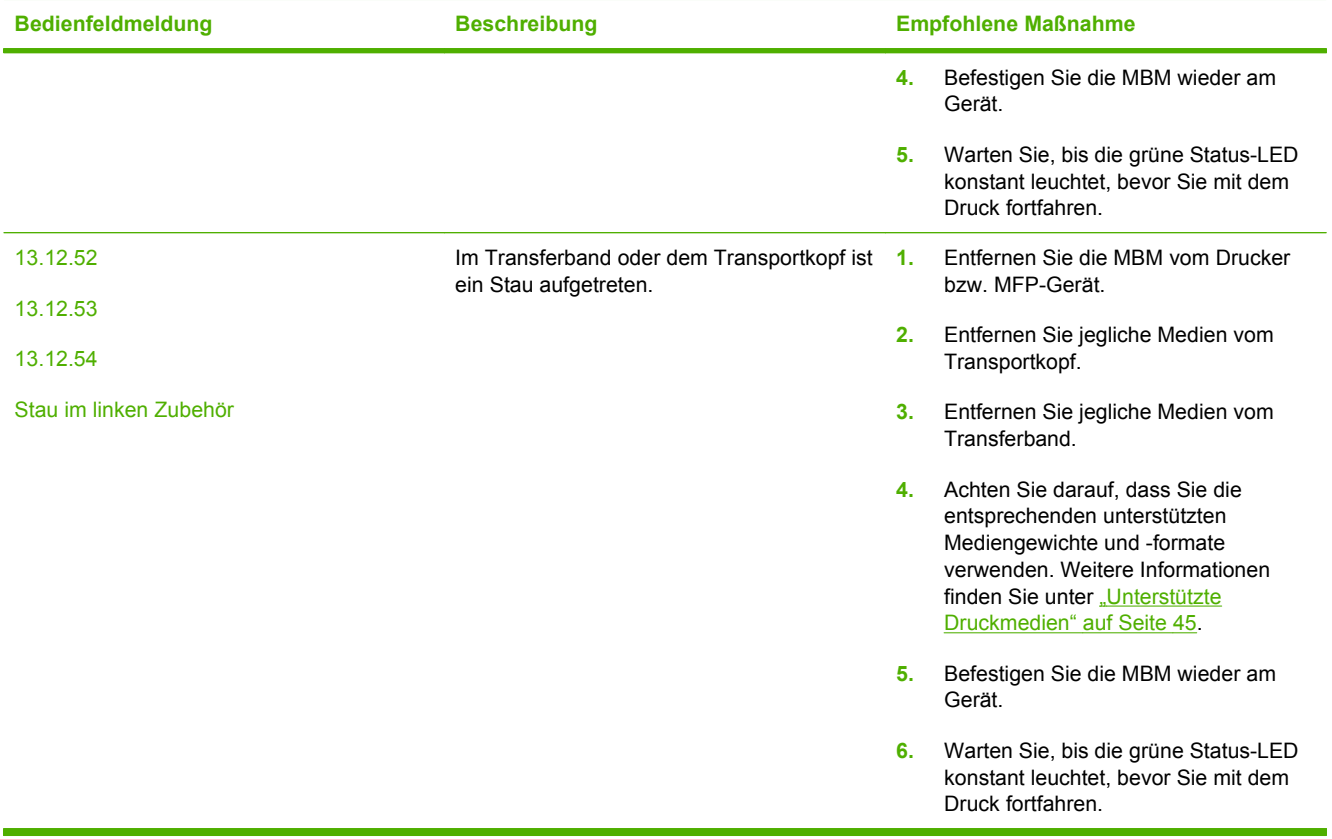

### **Beseitigen von Staus im Transferband**

**1.** Entfernen Sie die MBM vom Drucker bzw. MFP-Gerät. Stellen Sie sich dafür auf die linke Seite der MBM, und ziehen Sie das Gerät zu sich heran.

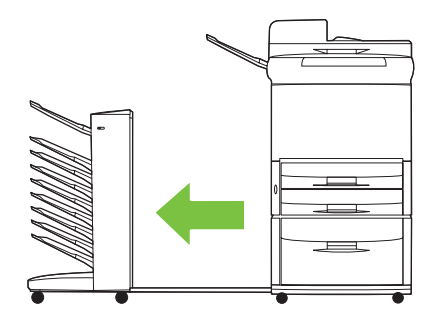

- <span id="page-34-0"></span>**2.** Ziehen Sie die gestauten Medien vorsichtig aus dem Transferband.
- **ACHTUNG:** Bewegen Sie den Transportkopf nicht nach oben oder unten. Die Drähte am Transportkopf dürfen nicht bewegt oder beschädigt werden. Ansonsten kann die MBM schwer beschädigt werden.

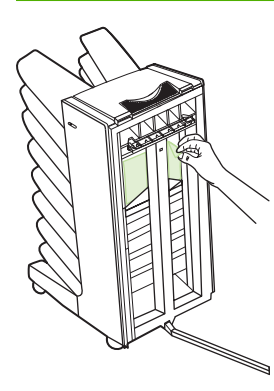

**3.** Befestigen Sie die MBM erneut am Drucker bzw. MFP-Gerät.

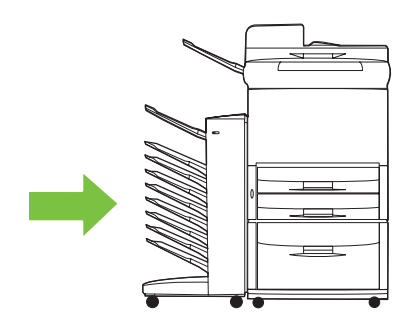

#### **Beseitigen von Staus im Eingangsbereich**

**1.** Entfernen Sie die MBM vom Drucker bzw. MFP-Gerät. Stellen Sie sich dafür auf die linke Seite der MBM, und ziehen Sie das Gerät zu sich heran.

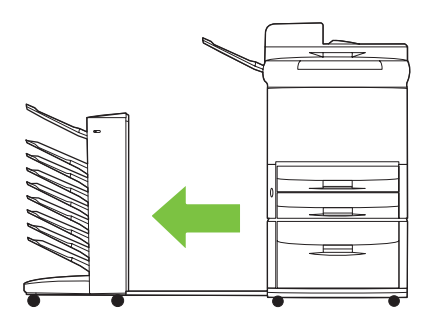

- <span id="page-35-0"></span>**2.** Entfernen Sie die gestauten Medien vorsichtig aus dem MBM-Eingangsbereich oder aus dem Ausgangsbereich des Druckers bzw. MFP-Geräts.
- **VORSICHT!** Berühren Sie nicht den Eingangsbereich. Er kann noch heiß sein.

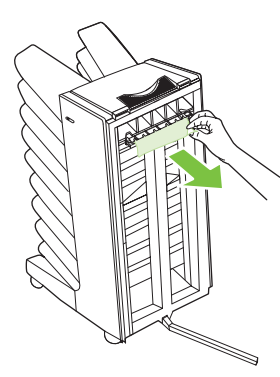

**3.** Befestigen Sie die MBM erneut am Drucker bzw. MFP-Gerät.

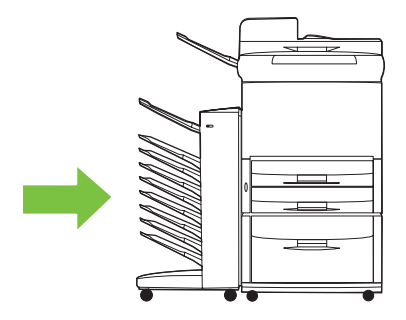

#### **Beseitigen von Staus im Fach Druckseite oben und im Wendezubehör**

**1.** Entfernen Sie die MBM vom Drucker bzw. MFP-Gerät. Stellen Sie sich dafür auf die linke Seite der MBM, und ziehen Sie das Gerät zu sich heran.

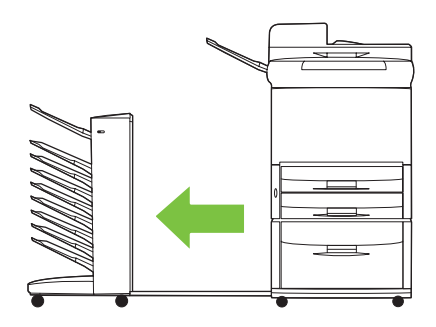

**2.** Entfernen Sie das Fach Druckseite oben (oberes linkes Fach).

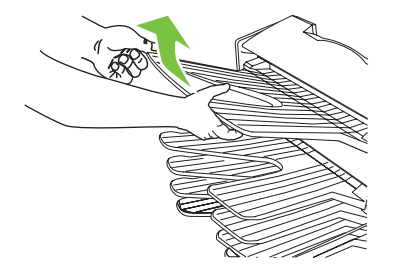

- <span id="page-36-0"></span>**3.** Suchen Sie den Griff im Wendebereich, und heben Sie ihn an. Entfernen Sie die gestauten Medien.
	- **VORSICHT!** Berühren Sie den Bereich nicht. Er kann noch heiß sein.

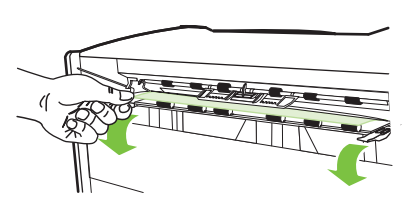

**4.** Setzen Sie das Fach Druckseite oben (oberes linkes Fach) wieder ein.

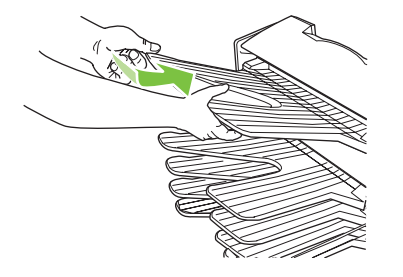

**5.** Befestigen Sie die MBM erneut am Drucker bzw. MFP-Gerät.

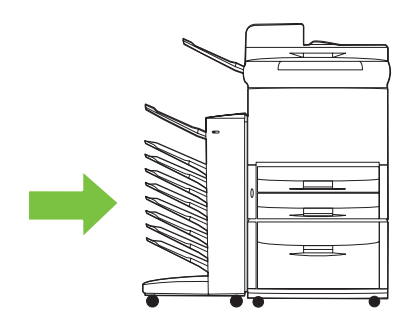

#### **Beseitigen von Staus im Transportkopf und in den Fächern Druckseite unten**

**1.** Entfernen Sie die MBM vom Drucker bzw. MFP-Gerät. Stellen Sie sich dafür auf die linke Seite der MBM, und ziehen Sie das Gerät zu sich heran.

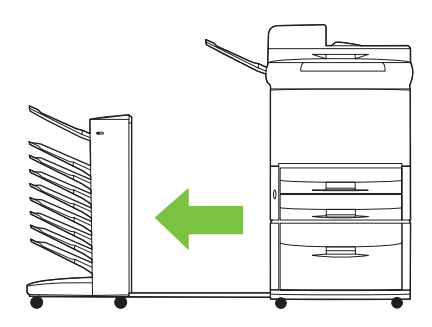

- **2.** Ziehen Sie die gestauten Medien vorsichtig aus dem Fach Druckseite unten und aus dem Transportkopf.
	- **HINWEIS:** Hewlett-Packard empfiehlt, die gestauten Medien zu entnehmen, ohne die Fächer Druckseite unten zu entfernen.
	- **ACHTUNG:** Achten Sie darauf, den Transportkopf nicht zu bewegen. Ansonsten kann die MBM schwer beschädigt werden.

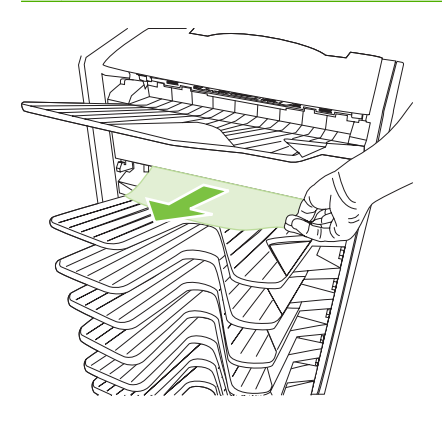

**3.** Befestigen Sie die MBM erneut am Drucker bzw. MFP-Gerät.

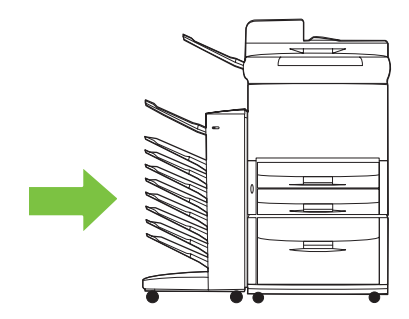

## <span id="page-38-0"></span>**4 Informationen zur Produktunterstützung**

## <span id="page-39-0"></span>**World Wide Web**

Lösungen für die meisten Probleme finden Sie unter [www.hp.com.](http://www.hp.com) Die HP Website bietet Antworten auf häufig gestellte Fragen (FAQs), Hilfe zur Fehlerbehebung, Informationen über Wartung und Gebrauch, sowie Handbücher für die folgenden Produkte, mit denen die MBM verwendet werden kann:

- Druckerserie HP LaserJet 9040
- Druckerserie HP LaserJet 9050
- HP LaserJet 9040mfp
- HP LaserJet 9050mfp
- HP Color LaserJet 9500mfp
- HP LaserJet M9040 MFP
- HP LaserJet M9050 MFP

## <span id="page-40-0"></span>**Gewährleistungsinformationen**

Weitere Informationen finden Sie in der Gewährleistungsbroschüre, die mit Ihrem Drucker bzw. MFP-Gerät mitgeliefert wurde.

## <span id="page-42-0"></span>**A Betriebsmodi – Zusammenfassung**

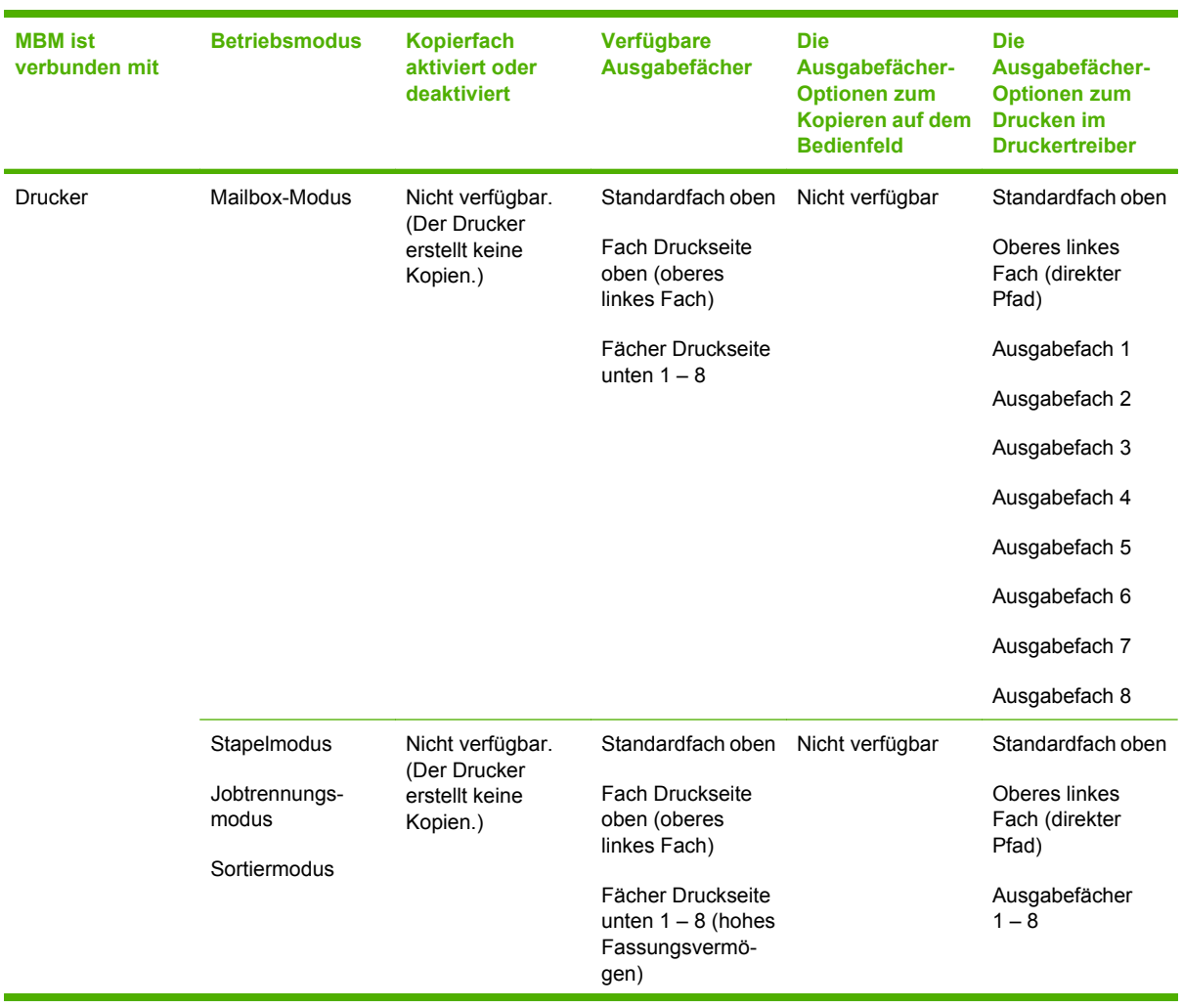

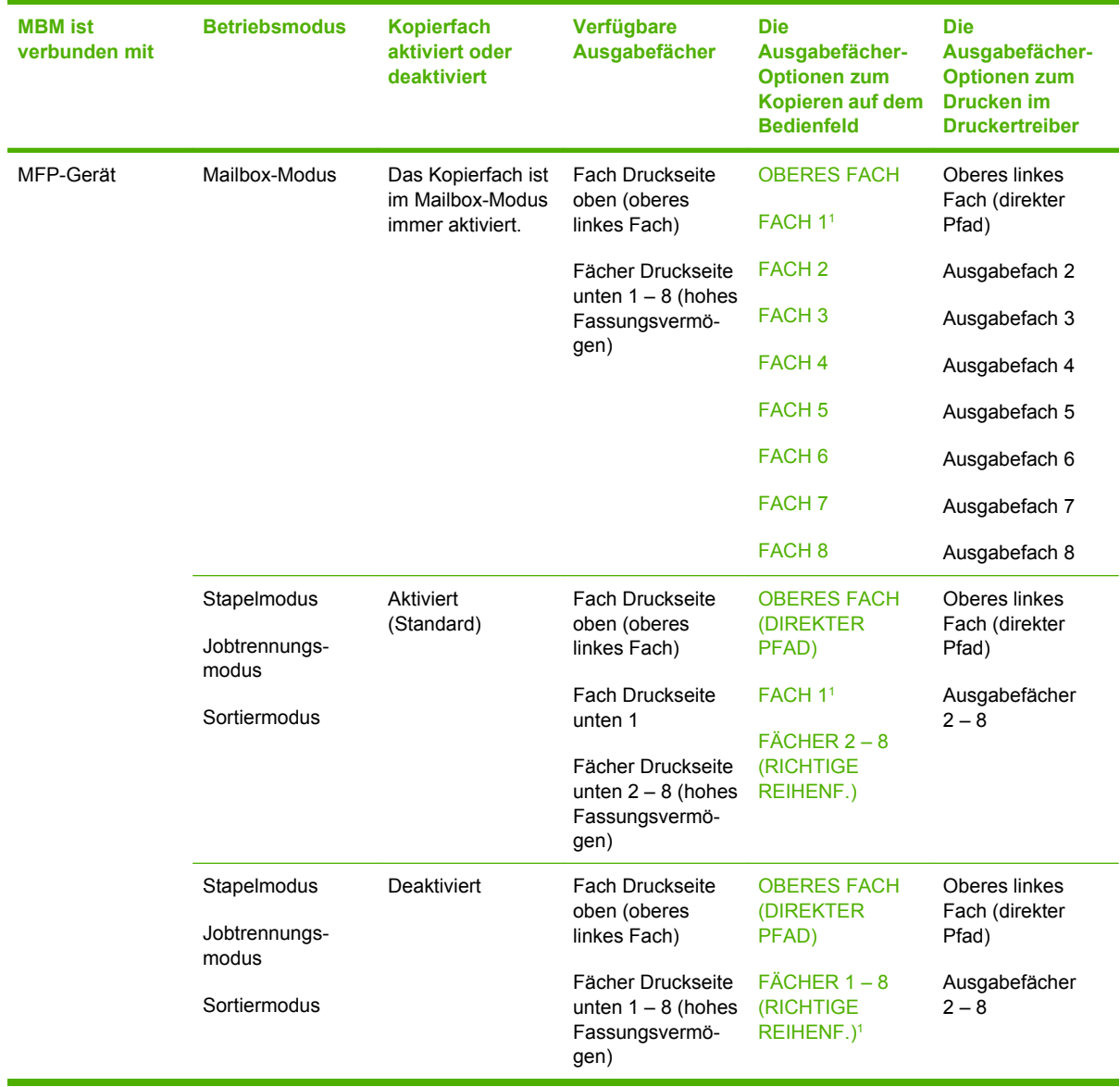

<sup>1</sup> Standardfach

## <span id="page-44-0"></span>**B Technische Daten**

## <span id="page-45-0"></span>**Abmessungen und Gewicht**

Die folgenden Abschnitte beschreiben Abmessungen und Gewicht der HP Mailbox mit 8 Fächern (MBM).

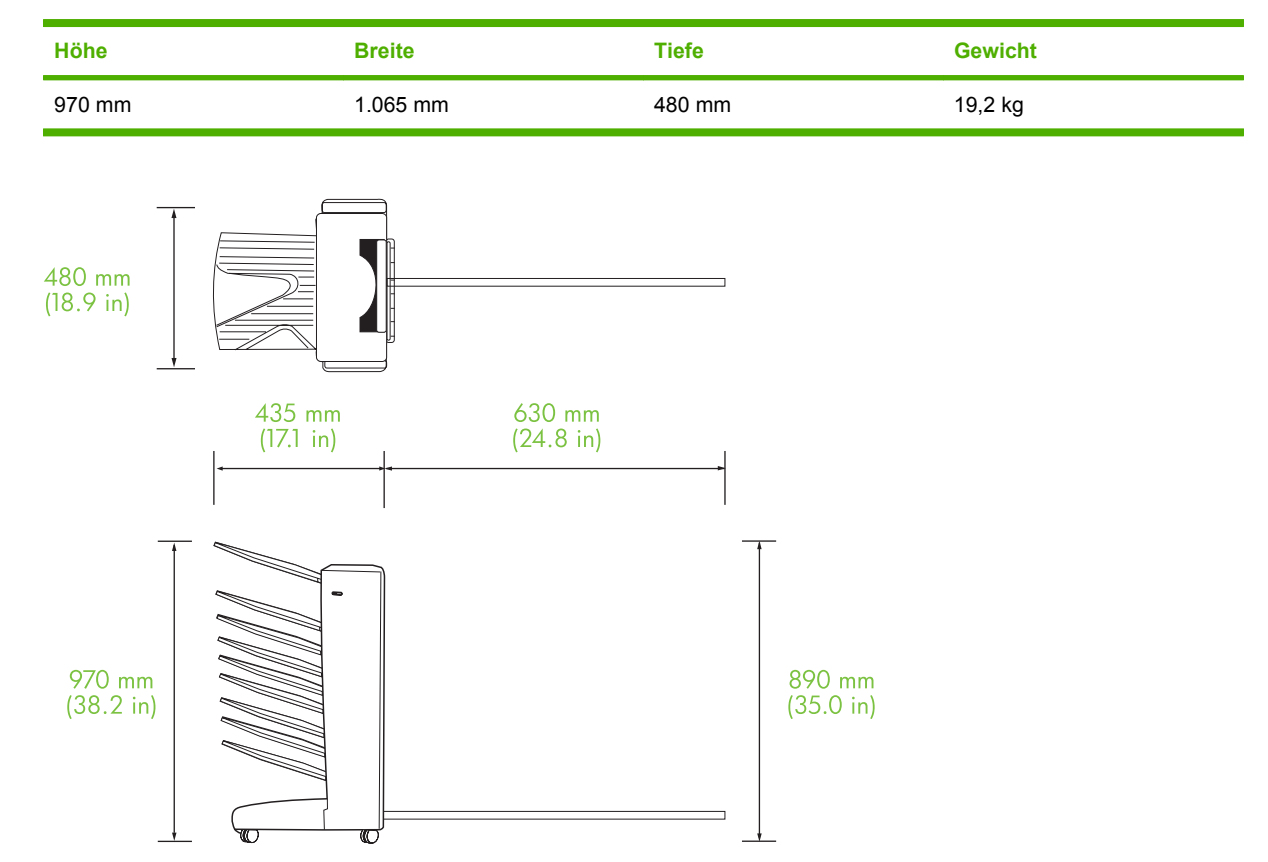

#### **Platzbedarf**

HP empfiehlt für die gemeinsame Verwendung der HP Mailbox mit 8 Fächern (MBM) mit dem Drucker bzw. MFP-Gerät die folgenden Setup-Spezifikationen.

- Stellen Sie den Drucker bzw. das MFP-Gerät und die MBM auf eine ebene Oberfläche.
- Um die Geräte herum sollte genug Platz gelassen werden, damit die Luft frei zirkulieren kann.
- Stellen Sie den Drucker bzw. das MFP-Gerät und die MBM in einem gut belüfteten Raum auf.
- Setzen Sie den Drucker bzw. das MFP-Gerät und die MBM keiner direkten Sonneneinstrahlung und keinen Chemikalien (einschließlich Reinigungslösungen auf Ammoniakbasis) aus.
- <span id="page-46-0"></span>● Vergewissern Sie sich, dass für den Drucker bzw. das MFP-Gerät und die MBM eine passende Stromversorgung gegeben ist. Weitere Informationen finden Sie im Abschnitt ["Spannungsanforderungen und Stromkreisabsicherung" auf Seite 43](#page-48-0) dieses Kapitels.
- Wählen Sie für den Drucker bzw. das MFP-Gerät und die MBM einen Raum mit gleichmäßiger Temperatur und Luftfeuchtigkeit. Weitere Informationen finden Sie im Abschnitt ["Betriebs- und](#page-49-0) [Lagerumgebung" auf Seite 44](#page-49-0) dieses Kapitels.

**Abbildung B-1** Platzbedarf für die HP Mailbox mit 8 Fächern mit dem HP Color LaserJet 9500mfp

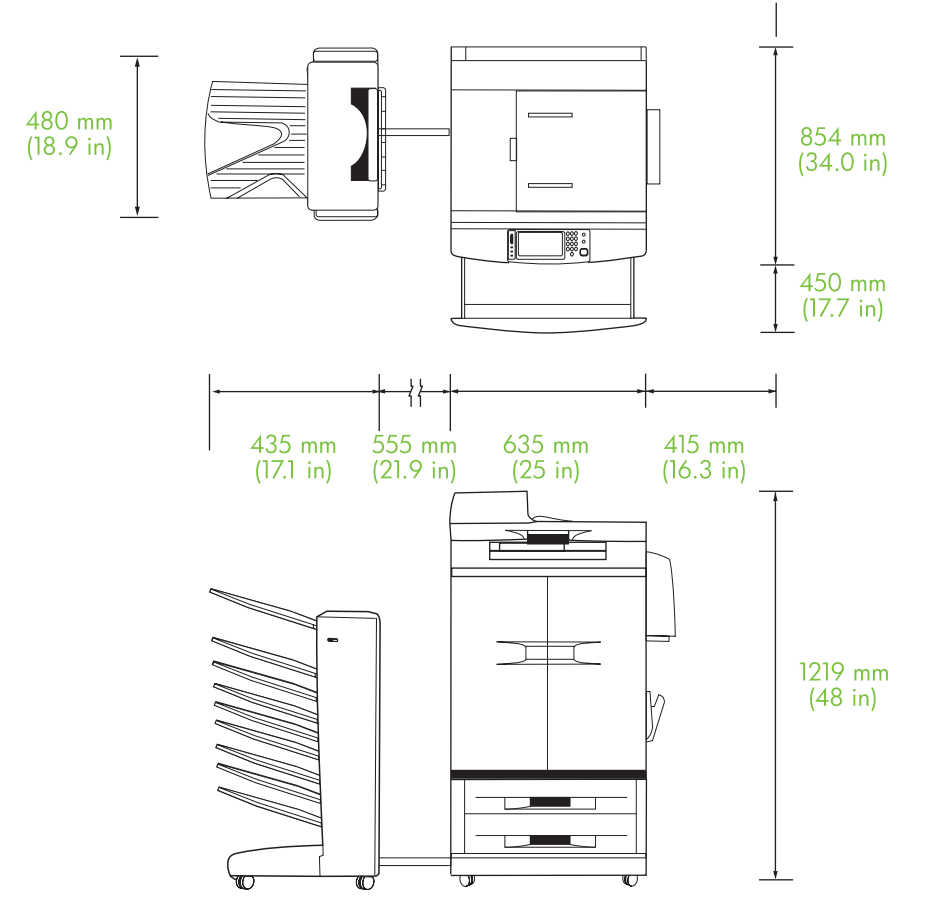

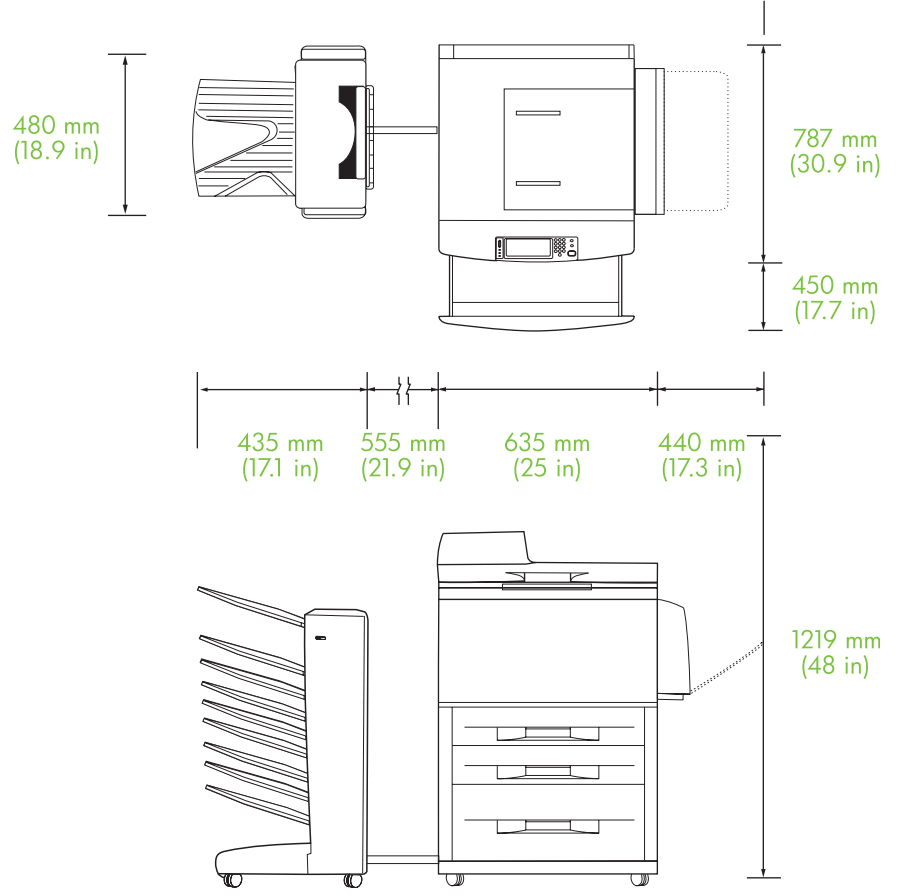

<span id="page-47-0"></span>**Abbildung B-2** Platzbedarf für die HP Mailbox mit 8 Fächern mit dem HP LaserJet 9040mfp, HP LaserJet 9050mfp, HP LaserJet M9040 MFP und HP LaserJet M9050 MFP

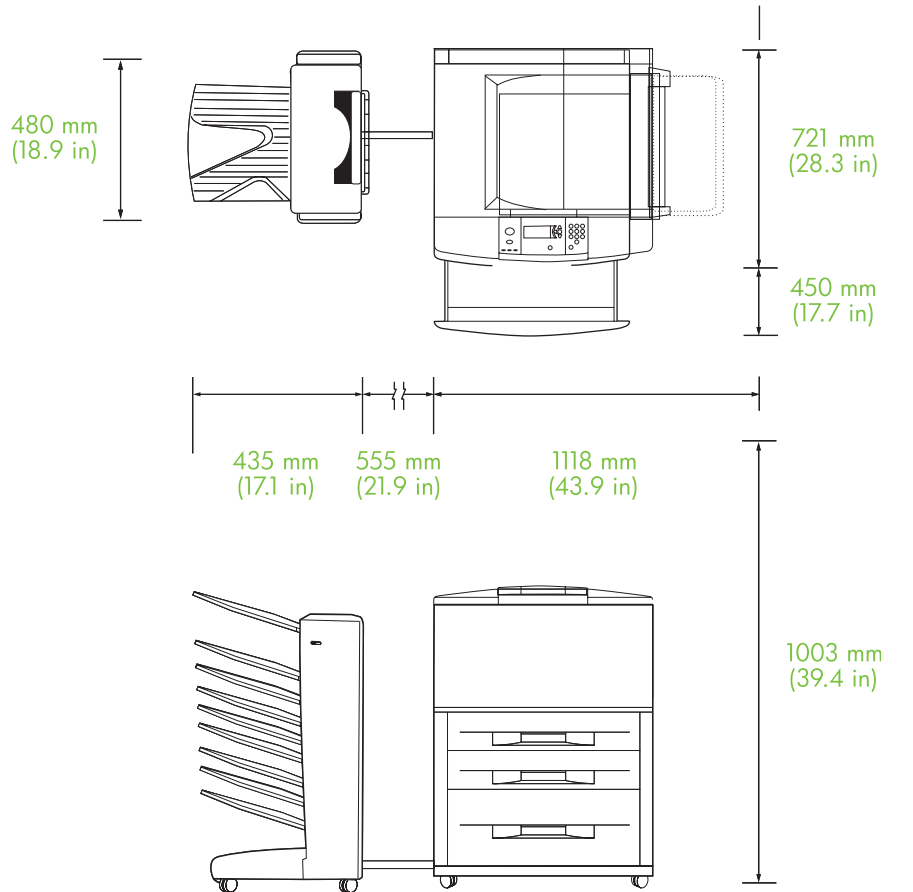

<span id="page-48-0"></span>**Abbildung B-3** Platzbedarf für die HP Mailbox mit 8 Fächern mit Druckern der Serie HP LaserJet 9040/9050

### **Spannungsanforderungen und Stromkreisabsicherung**

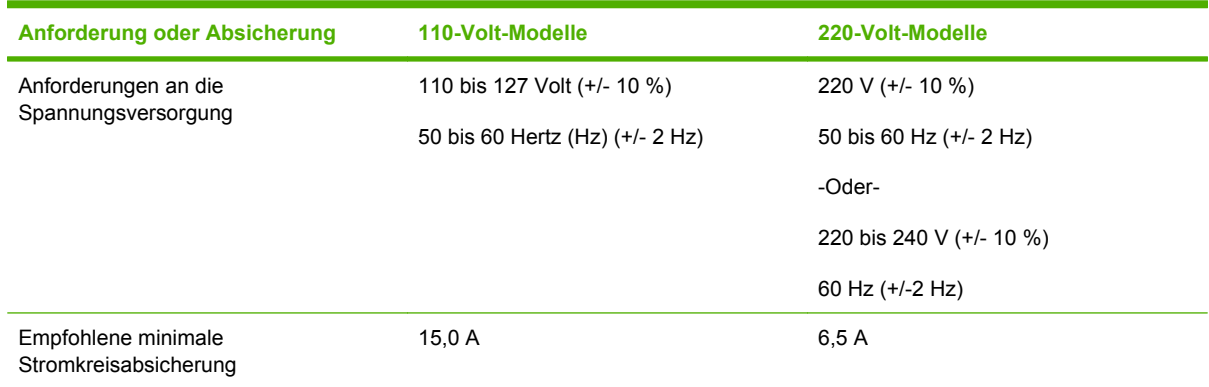

### <span id="page-49-0"></span>**Leistungsaufnahme**

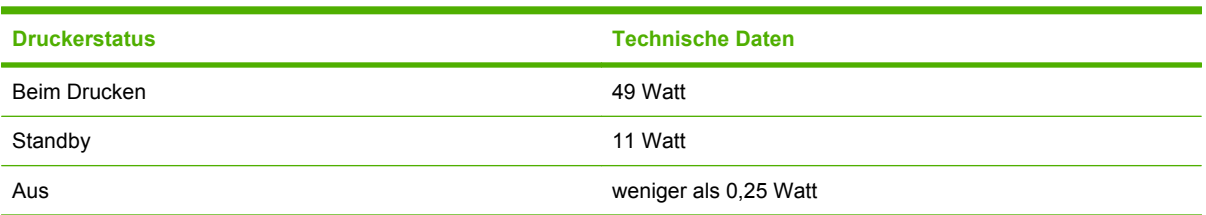

## **Betriebs- und Lagerumgebung**

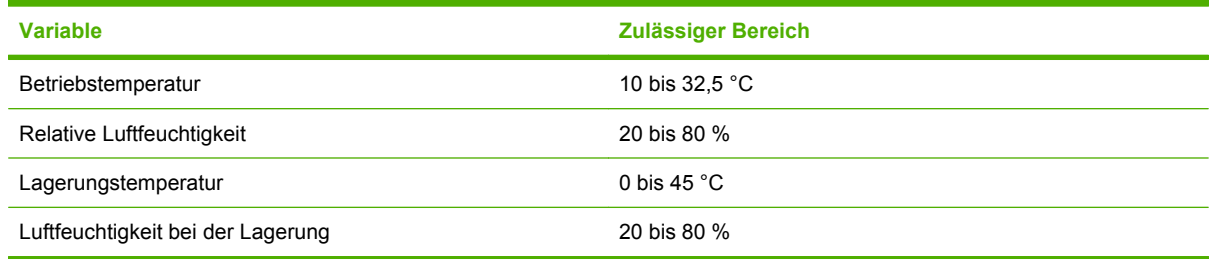

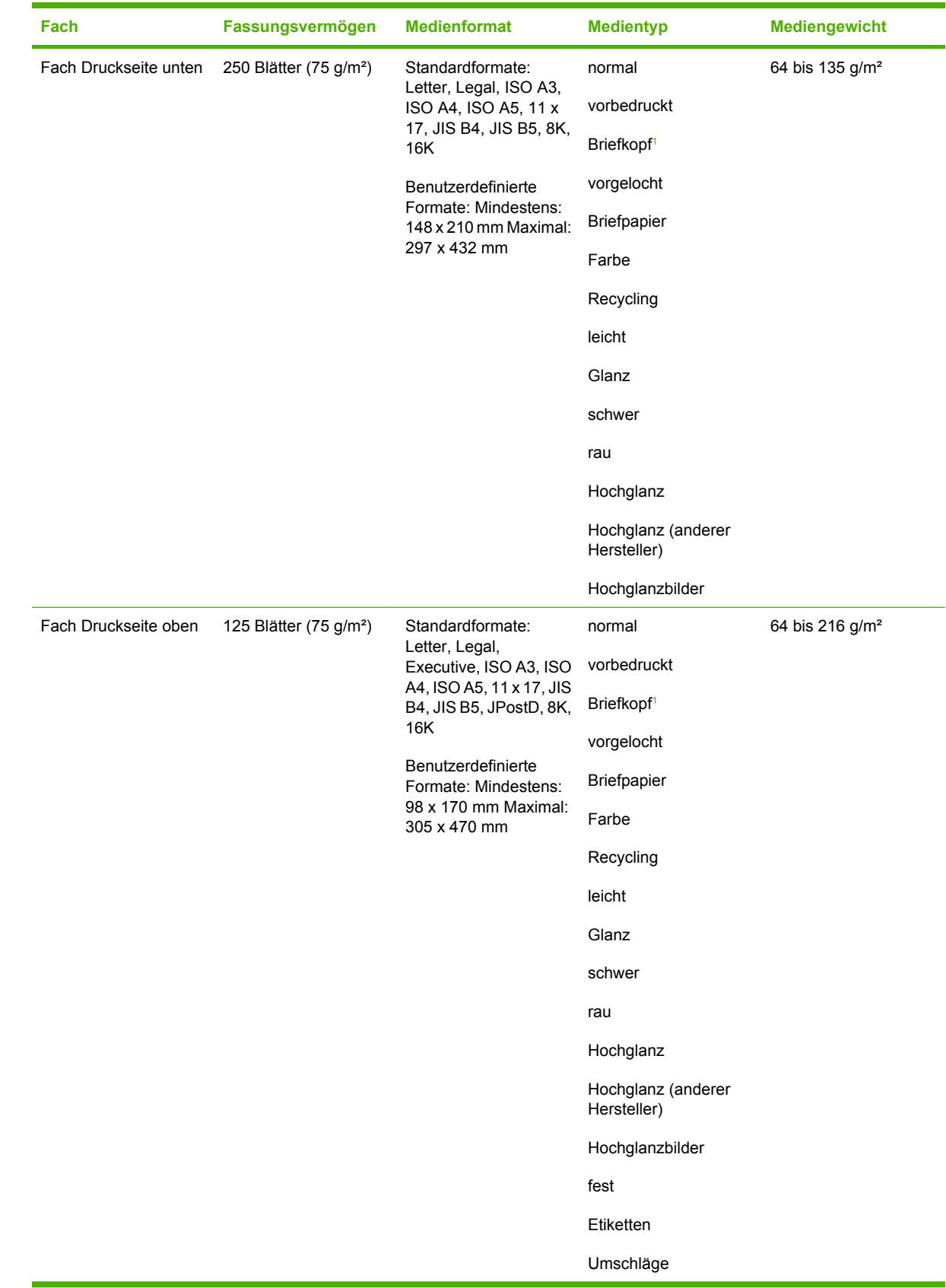

## <span id="page-50-0"></span>**Unterstützte Druckmedien**

<span id="page-51-0"></span>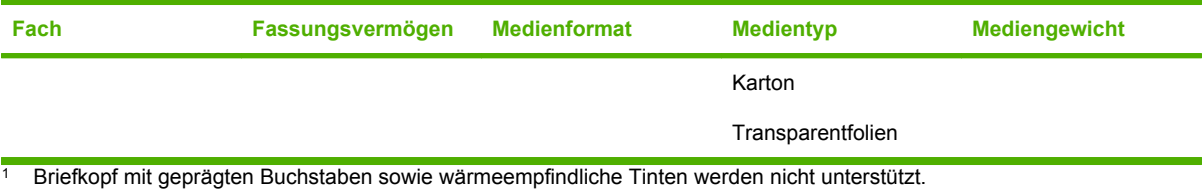

# <span id="page-52-0"></span>**C Zulassungsbestimmungen**

## <span id="page-53-0"></span>**Konformitätserklärung**

#### **Konformitätserklärung**

nach ISO/IEC 17050-1 und EN 17050-1

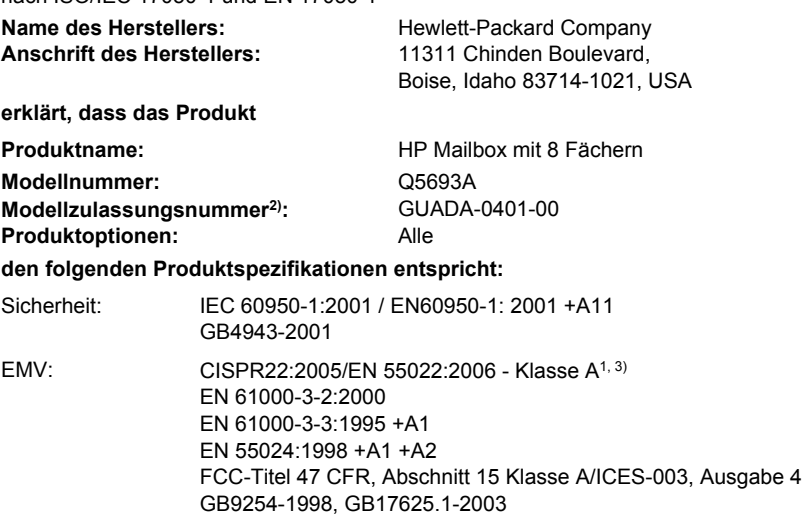

#### **Ergänzende Informationen:**

Das Produkt erfüllt die Bestimmungen der EMV-Richtlinie 2004/108/EWG und der Niederspannungsrichtlinie 2006/95/EWG und trägt dementsprechend die CE-Kennzeichnung.

Dieses Gerät entspricht Abschnitt 15 der FCC-Bestimmungen. Der Einsatz ist nur unter Einhaltung der folgenden Bedingungen gestattet: (1) Dieses Gerät darf keine schädlichen Interferenzen verursachen. (2) Dieses Gerät muss jegliche eingehenden Interferenzen aufnehmen, einschließlich solcher, die die Funktionsfähigkeit beeinträchtigen können.

1) Das Produkt wurde in einer typischen Konfiguration mit Personal Computer-Systemen von Hewlett-Packard getestet.

2) Für behördliche Zwecke wurde diesem Produkt eine Modellzulassungsnummer zugewiesen. Diese Nummer ist nicht mit dem Produktnamen oder der Produktnummer zu verwechseln.

3) Das Produkt erfüllt die Anforderungen für EN55022- und CNS13438-Geräte der Klasse A: "Warnung – Dies ist ein Produkt der Klasse A. Der Betrieb in Wohnräumen kann Funkstörungen verursachen. In diesem Fall ist der Benutzer verpflichtet, angemessene Maßnahmen zu ergreifen."

Boise, Idaho , USA

#### **25. Januar 2007**

#### **Nur für Zulassungsthemen:**

Ansprechpartner in Die nächstgelegene Hewlett-Packard Verkaufs- und Servicestelle oder die Hewlett-Packard GmbH, Abteilung HQ-TRE/ Europa: Standards Europe, Herrenberger Straße 140, D-71034 Böblingen, Deutschland, (FAX: +49-7031-14-3143)

Ansprechpartner in Product Regulations Manager, Hewlett-Packard Company, PO Box 15, Mail Stop 160, Boise, ID 83707-0015, , (Telefon: den USA: 208-396-6000)

## <span id="page-54-0"></span>**FCC-Bestimmungen**

Dieses Gerät wurde typengeprüft und entspricht den Grenzwerten für Digitalgeräte der Klasse A gemäß Teil 15 der Vorschriften der US-Funk- und Fernmeldebehörde (Federal Communications Commission, FCC). Diese Grenzwerte sorgen für einen angemessenen Schutz vor schädlichen Störungen beim Betrieb des Geräts in Wohngebieten. Dieses Gerät erzeugt und verwendet Hochfrequenzenergie und kann Hochfrequenzstrahlungen abgeben. Wenn das Gerät nicht entsprechend der Gebrauchsanweisung aufgestellt und betrieben wird, kann es schwerwiegende Störungen des Funkverkehrs verursachen. Es gibt jedoch keine Gewähr dafür, dass in bestimmten Umgebungen keine Funkstörungen auftreten. Wenn das Gerät schwerwiegende Störungen des Radio- und Fernsehempfangs verursacht, was Sie durch Aus- und Einschalten des Geräts feststellen können, versuchen Sie, die Störung durch eine oder mehrere der folgenden Maßnahmen zu beheben:

- Verlegung oder Neuausrichtung der Empfangsantenne
- Aufstellung des Geräts in größerer Entfernung vom Empfänger
- Anschluss des Geräts an eine andere Steckdose, sodass Drucker und Empfänger an verschiedene Stromkreise angeschlossen sind
- Gegebenenfalls kann der Fachhändler oder ein erfahrener Radio- und Fernsehtechniker weitere Ratschläge geben.
- **HINWEIS:** Alle an diesem Gerät vorgenommenen Änderungen, die nicht ausdrücklich von HP genehmigt wurden, können zum Erlöschen der Betriebsberechtigung des Geräts führen.

Die Verwendung eines abgeschirmten Schnittstellenkabels ist erforderlich, um die Grenzwerte der Klasse A gemäß Abschnitt 15 der FCC-Bestimmungen einzuhalten.

## <span id="page-55-0"></span>**Konformitätserklärung für Kanada**

Complies with Canadian EMC Class A requirements.

« Conforme à la classe A des normes canadiennes de compatibilité électromagnétiques. « CEM ». »

## **VCCI-Erklärung (Japan)**

この装置は、情報処理装置等電波障害自主規制協議会(VCCI)の基準 に基づくクラスA情報技術装置です。この装置を家庭環境で使用すると電波 妨害を引き起こすことがあります。この場合には使用者が適切な対策を講ず るよう要求されることがあります。

## **EMI-Erklärung (Korea)**

A급 기기 (업무용 정보통신기기)

이 기기는 업무용으로 전자파적합등록을 한 기기이오니 판매자 또는 사용자는 이 점을 주의하시기 바라며, 만약 잘못판매 또는 구입하였을 때에는 가정용으로 교환하시기 바랍니다.

## **EMI-Vorschrift (Taiwan)**

警告使用者:

這是甲類的資訊產品,在居住的環境中使用時,可能會造成射頻 干擾,在這種情況下,使用者會被要求採取某些適當的對策。

## <span id="page-56-0"></span>**Index**

#### **A**

Abmessungen und Gewicht [40](#page-45-0) ADF-Ausgabefach [3](#page-8-0) Ausgabepapierpfad geöffnet [24](#page-29-0)

#### **B**

Bedienfeldmeldungen allgemein [24](#page-29-0) Papierstau [26](#page-31-0) Betriebsumgebung, Spezifikation [40](#page-45-0) Blinkende LEDs [4](#page-9-0)

#### **D**

Druckmedien Fassungsvermögen [2](#page-7-0) Technische Daten [45](#page-50-0) Druckmedienstaus häufig auftretend, Fehlerbehebung [23](#page-28-0)

#### **E**

Eingangsbereich, Papierstaus beseitigen [29](#page-34-0) Elektrische Daten [44](#page-49-0)

#### **F**

Fach Druckseite oben Position [3](#page-8-0) Staus beseitigen [30](#page-35-0) Fächer auswählen [18](#page-23-0) Auswahl zur Fehlerbehebung [22](#page-27-0) Betriebsmodi [7,](#page-12-0) [37](#page-42-0) Fassungsvermögen [2](#page-7-0) Kopie [14,](#page-19-0) [20](#page-25-0) Medienspezifikationen [45](#page-50-0) Position [3](#page-8-0) Standard, zuweisen [16](#page-21-0)

Standardeinstellungen [6](#page-11-0) voll [23](#page-28-0), [24](#page-29-0) FCC-Bestimmungen [49](#page-54-0) Fehlerbehebung Gerät nicht erkannt [22](#page-27-0) Staus, Eingangsbereich [29](#page-34-0) Funktionen [2](#page-7-0)

#### **J**

Jobtrennungsmodus [7](#page-12-0)

#### **K**

Konfiguration Betriebsmodi [7,](#page-12-0) [9](#page-14-0) Standardeinstellungen [6](#page-11-0) Konformitätserklärung für Kanada [50](#page-55-0) Koreanische EMI-Erklärung [50](#page-55-0) Kundendienst [34](#page-39-0)

#### **L**

Lagerbedingungen [44](#page-49-0) LEDs Position [3](#page-8-0) Status<sub>4</sub> Leistung Fehlerbehebung [22](#page-27-0)

#### **M**

Mailbox-Modus [7](#page-12-0) Modi Standardfächer [6](#page-11-0)

#### **O**

Oberes linkes Fach. *Siehe* Fach Druckseite oben

#### **P**

Platzbedarf Druckerserie HP LaserJet 9050 [43](#page-48-0) HP Color LaserJet 9500mfp [41](#page-46-0) HP LaserJet 9040mfp/ 9050mfp [42](#page-47-0)

#### **S**

Sortiermodus [8](#page-13-0) **Stau** Bedienfeldmeldungen [26](#page-31-0) Fächer Druckseite unten, Staus beseitigen [31](#page-36-0) häufig auftretend, Fehlerbehebung [23](#page-28-0) Positionen [26](#page-31-0)

#### **T**

Taiwan, EMI-Vorschrift [50](#page-55-0) Transferband, Papierstaus beseitigen [28](#page-33-0) Transportkopf, Staus beseitigen [31](#page-36-0) Treibereinstellungen Betriebsmodi [10](#page-15-0)

#### **U**

Umgebungsbedingungen [44](#page-49-0) Unterstützte Geräte [1](#page-6-0)

#### **V**

VCCI-Erklärung (Japan) [50](#page-55-0) volle Ausgabefächer Betriebsmodi [7](#page-12-0)

#### **W**

Wendezubehörstaus, beseitigen [30](#page-35-0)

invent

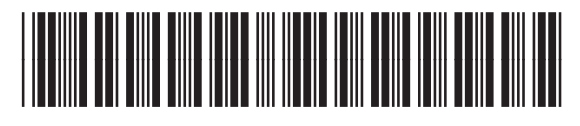

Q5693-90906